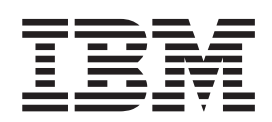

# Trading Partner Management

*Version 5.1*

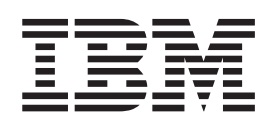

# Trading Partner Management

*Version 5.1*

**Note**

Before using this information and the product it supports, read the information in ["Notices" on page 131.](#page-136-0)

#### **Copyright**

This edition applies to Version 5 Release 1 of Sterling Integrator and to all subsequent releases and modifications until otherwise indicated in new editions.

#### **© Copyright IBM Corporation 2000, 2012.**

US Government Users Restricted Rights – Use, duplication or disclosure restricted by GSA ADP Schedule Contract with IBM Corp.

# **Contents**

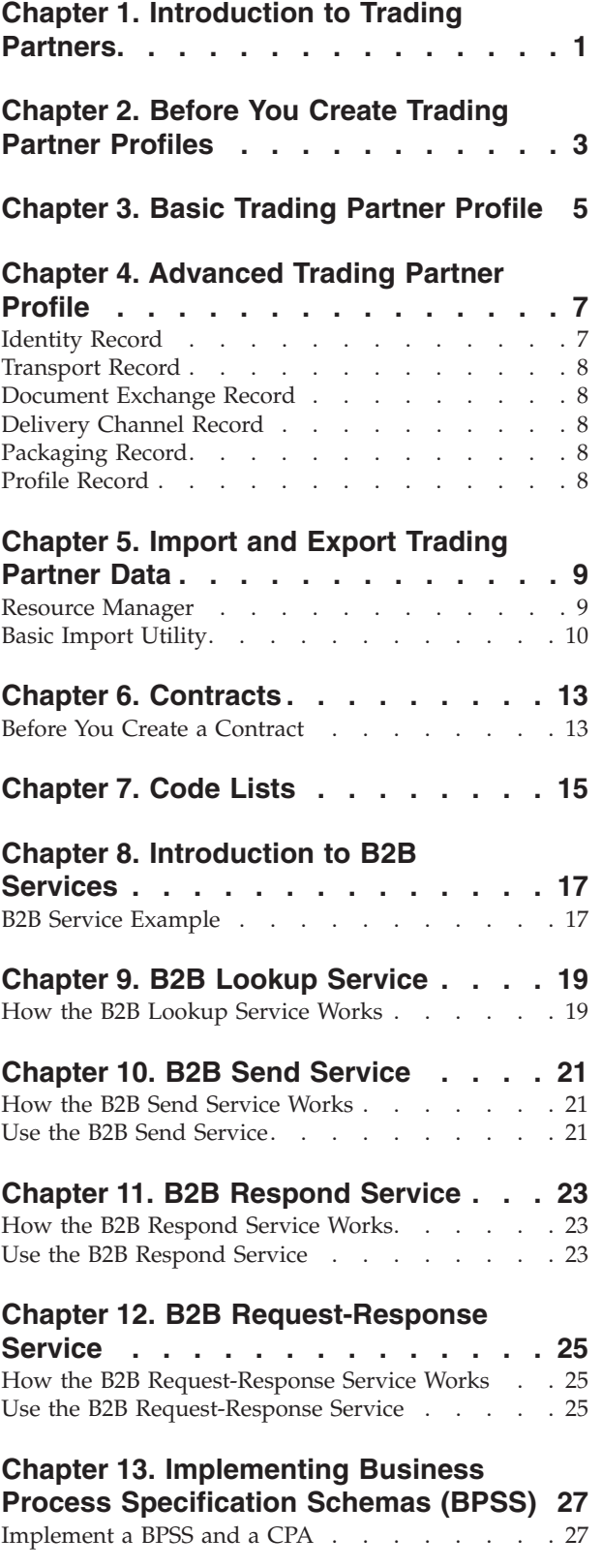

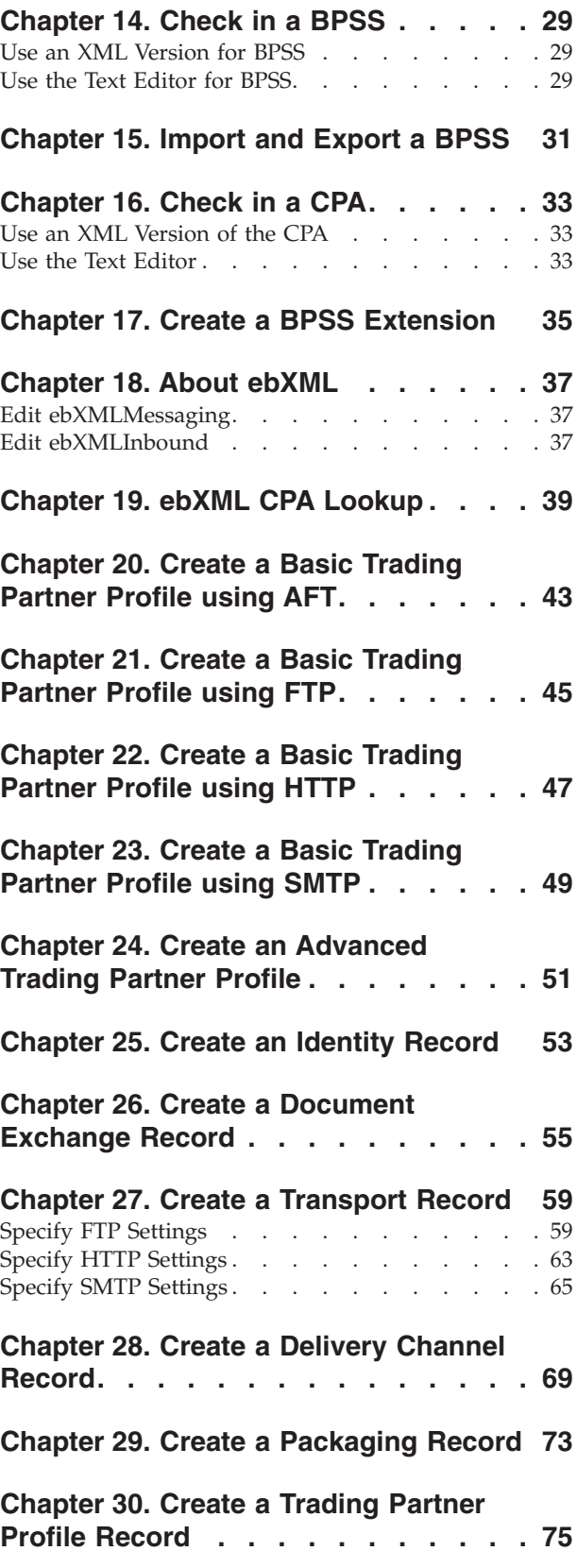

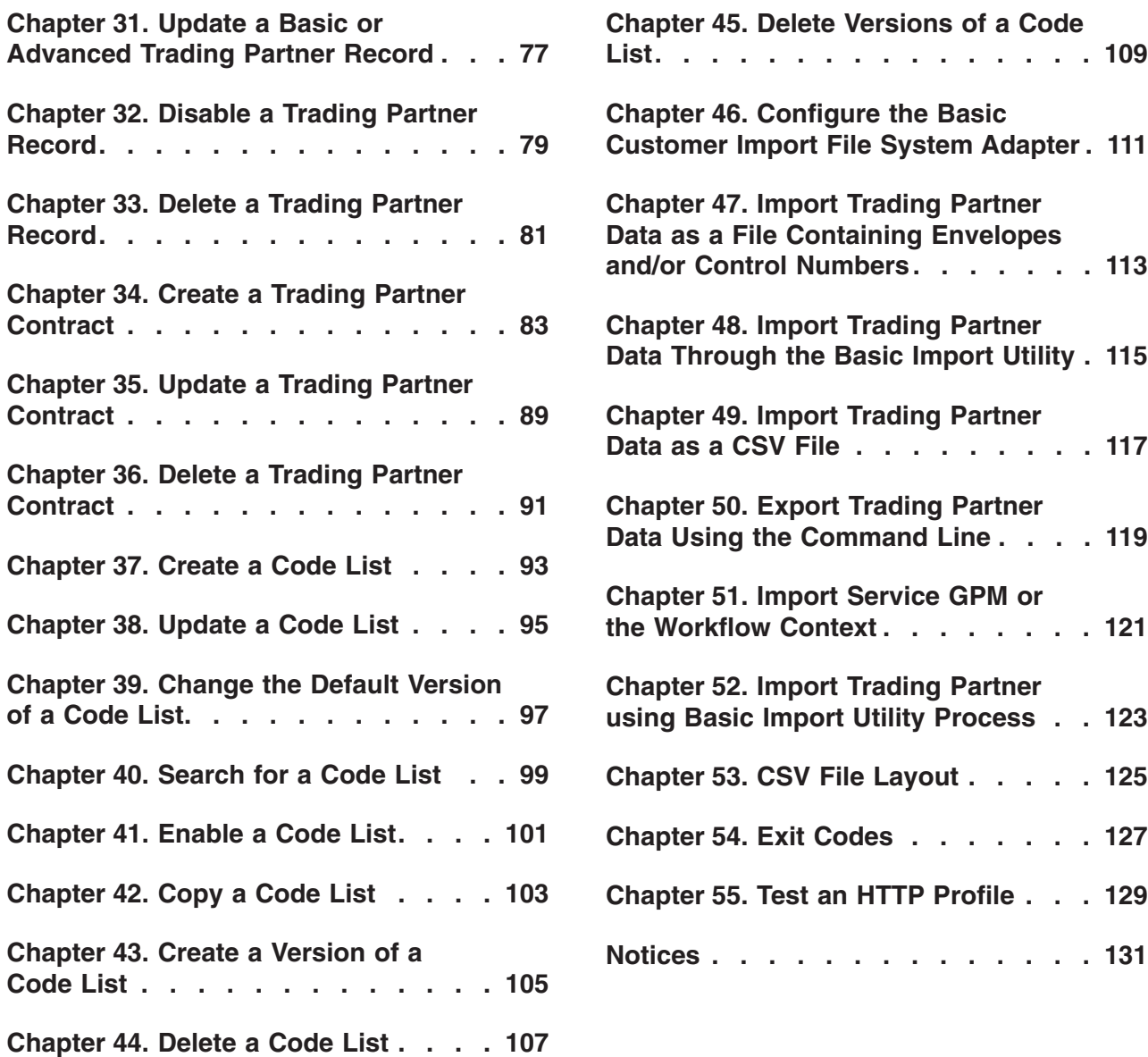

# <span id="page-6-0"></span>**Chapter 1. Introduction to Trading Partners**

A *trading partner* is an organization that conducts e-business with other organizations. Sterling Integrator must have certain information about trading partners to automate the secure exchange of business documents with them. Sterling Integrator stores this information in a trading partner profile, which is known as a *trading profile*.

A trading profile:

- v Links a trading partner with the business processes created to exchange business documents and transactions.
- v Describes the role of a trading partner in those business processes as a producer of messages, consumer of messages, or both.
- v Determines which documents are allowed into and out of Sterling Integrator.

Sterling Integrator offers three ways to create trading partner profiles:

- Basic Provides shorter input method that requires less information to get started
- Advanced Provides separate records for profile, identity, document exchange, transport method, delivery method, and packaging
- AS2 Provides records specific to AS2 trading partners

#### **Using Trading Partners**

To successfully conduct e-business using Sterling Integrator, you must:

- Enter your organizations trading partner information.
- Set up or import trading partner profiles.
- Decide what security methods (for example, digital certificates) you and your trading partners will employ.
- Define contracts for your trading partners.

# <span id="page-8-0"></span>**Chapter 2. Before You Create Trading Partner Profiles**

Gather this required information and complete these actions prior to creating your trading partner profiles.

**Note:** If you are exchanging EDI documents using a value-added network (VAN), you may not need to set up trading profiles. When using a VAN, you may need only to create document envelopes, which sufficiently completes the information requirements that Sterling Integrator needs to exchange the EDI documents.

- Determine if you and your trading partner are going to use digital certificates for secure data transport. If so, create and check in those certificates.
- Decide if you are going to enter the trading partner using a basic profile or an advanced profile.
- Collect this information about yourself and your trading partner:
	- Name
	- Identifier Unique string that identifies this trading partner
	- Address Conventional street address, city, and zip or postal code
	- Sending and receiving protocols and settings FTP, SMTP, HTTP, or File Transfer
	- IP addresses and port numbers
	- Enveloping properties
	- Passwords
- v Ensure that necessary servers and adapters are installed and configured.

# <span id="page-10-0"></span>**Chapter 3. Basic Trading Partner Profile**

Some businesses require a simplified method for entering trading partner data quickly.

The basic trading partner profile option enables you to:

- Provide contact information about your trading partner
- Set up communication properties to exchange documents with your trading partners

When a basic profile is created, these records are created automatically and assigned default record names:

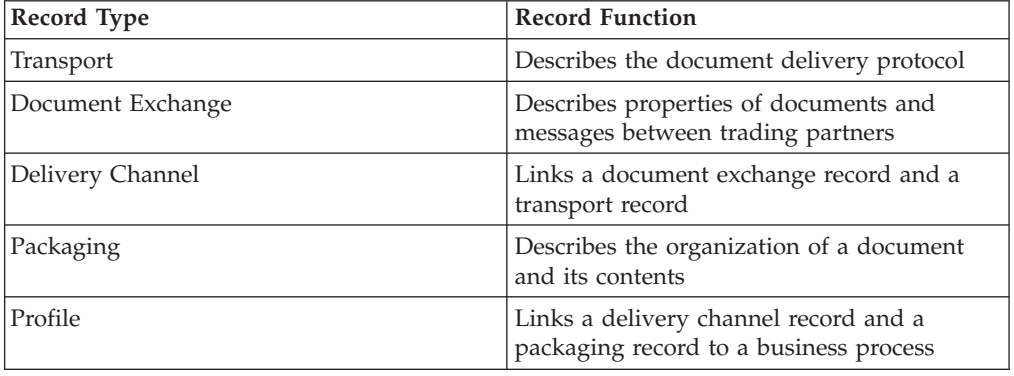

# <span id="page-12-0"></span>**Chapter 4. Advanced Trading Partner Profile**

Sterling Integrator offers an advanced trading profile set up option, which includes separate records for each of the following:

- Identity
- Transport
- Document exchange
- Delivery channel
- Packaging
- Profile

"Identity Record"

["Transport Record" on page 8](#page-13-0)

["Document Exchange Record" on page 8](#page-13-0)

["Delivery Channel Record" on page 8](#page-13-0)

["Packaging Record" on page 8](#page-13-0)

["Profile Record" on page 8](#page-13-0)

## **Identity Record**

Every trading partner is represented by at least one record, called an identity. An *identity record* describes the trading partner and contains information referenced when a business process involving the trading partner is run. A trading partner can have more than one identity to represent the different ways it does business. For example, a company's central office procurement organization might be radically different from its manufacturing supplies procurement organization. In such cases, you need a separate identity record for each organization.

A *base identity* is a regular identity that you can use as a starting point to create a new identity. The base identity maintains a link to the identity that inherited its properties. If you modify the base identity, all related identities (that is, ones that inherited the base identity properties) change, as well. When you create an identity record using a base identity, everything in the new identity is the same as in the base identity, except the identity name, description, and other unique parameters, such as unique identification numbers.

**Note:** If you plan to create many identities using the base identity, do not use the base identity in production.You should record the identities that are related to the base identity.

You must create an identity before you can create a transport, document exchange, delivery channel, packaging, profile, and (when required) a contract. Each of these components references an identity.

#### <span id="page-13-0"></span>**Transport Record**

The *transport record* describes the document delivery protocol. It identifies the protocol, such as HTTP, FTP, or SMTP. In addition, the transport record provides details about the use of the protocol, such as HTTP configured with SSL for secure data exchange. Each identity can have more than one transport record. When an identity has more than one transport record, you must create corresponding profile records.

**Parent topic:** [Chapter 4, "Advanced Trading Partner Profile," on page 7](#page-12-0)

## **Document Exchange Record**

A *document exchange record* describes the properties of the documents and messages passed between trading partners. These properties include the messaging services and message envelopes selected by a trading partner. For example, digital enveloping properties include the trading partner digital signature and encryption required when using the SMIME protocol. To describe properties of the documents and messages passed between trading partners, you must create a document exchange record.

**Parent topic:** [Chapter 4, "Advanced Trading Partner Profile," on page 7](#page-12-0)

### **Delivery Channel Record**

A *delivery channel record* links a document exchange record and a transport record. The combination of these two records provides a complete description of how a trading partner expects to receive documents. A delivery channel record eliminates re-entry of document exchange information for every transport protocol. **Parent topic:** [Chapter 4, "Advanced Trading Partner Profile," on page 7](#page-12-0)

# **Packaging Record**

A *packaging rec*ord describes the organization of a document and its contents, including a message:

- Header or envelope that contains identifying metadata
- Body or payload that contains the business content

A packaging record can be shared among trading partners. In addition, a packaging record provides details about protocol-specific security, as well as envelope fields like a MIME content type or an XML namespace. **Parent topic:** [Chapter 4, "Advanced Trading Partner Profile," on page 7](#page-12-0)

## **Profile Record**

A *profile rec*ord is a type of document exchange record that links a delivery channel record and a packaging record to a business process. A profile links a delivery channel and packaging records of a trading partner to a business process. **Parent topic:** [Chapter 4, "Advanced Trading Partner Profile," on page 7](#page-12-0)

# <span id="page-14-0"></span>**Chapter 5. Import and Export Trading Partner Data**

Sterling Integrator provides several utilities to help you:

- Convert and import trading partner data.
- v Import a file containing document envelopes or control numbers (or both) from the command line.
- v Import document envelopes without control numbers so you can keep your test and production systems synchronized. The document envelopes are imported but the sequential control numbers from the production system (the system to which the envelope is being imported) are used.
- Export trading partner data

Sterling Integrator uses two types of control numbers: *local,* in which the control number is contained in the partner envelope, and *global,* which references a control number outside of the envelope (a control number that many envelopes can reference).

You can import trading partner data into Sterling Integrator by using any of the following:

- Resource Manager (Administration Menu > Deployment > Resource Manager)
- Basic Import Utility (Command Line)

You can export trading partner data using a command line script. This is the preferred method when exporting large amounts of data, as it exports the data directly to the file system instead of saving the output file in memory.

"Resource Manager"

["Basic Import Utility" on page 10](#page-15-0)

### **Resource Manager**

The Import/Export feature supports many different resource types, including trading partner data. When you use the Resource Manager to export an envelope that uses a **global control number,** the export file uses the global control number and you need to have configured a global control number on the import system.

When you import a file that contains envelopes or control numbers (or both), the Import option converts an XML file or installable bundle to Sterling Integrator resources format.

Depending on the type of export you used (standard or advanced, default or all versions), the Import option performs the following functions:

- v Creates and checks in new versioned envelopes (assigns time/date of the import)
- Updates or preserves existing non-versioned envelopes
- Preserves or appends existing checked-in envelopes

**Note:** To prevent the loss or corruption of existing records, preserve and download the backup file of all imports that you conduct.

The standard import:

- <span id="page-15-0"></span>• Appends to existing versioned resources
- Sets the default according to imported records

Some important general information about importing resources:

- You must manually update imported resources that contain hard-coded, computer-specific information. For example, system paths in scripts must be manually changed to use the new path after importing resources to their new location.
- v During import, Sterling Integrator creates a backup file containing records as they existed prior to import. After you import the resources, you can download and preserve the backup file, which is named backup.xml by default.You can change the name of the backup file so that you do not overwrite an existing backup file.

The import process creates a new record where none exists. If you are importing envelopes to an environment that already contains the same envelopes, you have the option to update the existing envelope or to preserve the existing envelope. **Parent topic:** [Chapter 5, "Import and Export Trading Partner Data," on page 9](#page-14-0)

## **Basic Import Utility**

You can use the Basic Import Utility to quickly and easily create new trading partner identities, by importing the trading partner data into Sterling Integrator.

This tool enables you to import a CSV file containing trading partner identity information from the command line. The utility converts the CSV file to XML and imports the file, and then provides the status when it has completed or when a time-out has occurred (whichever comes first).

You will need to configure the Basic Customer Import File System adapter (BasicCustomerImport\_FSA) to create the appropriate adapter configuration for use with the Basic Import utility. You must specify field settings in Sterling Integrator to set up how often and when the adapter checks the file collection folder for CSV files to translate to XML and import to Sterling Integrator. Before you import the CSV file, you should you should compare trading partner names between the CSV file and Sterling Integrator, to be sure you are not overwritten information you need.

**Note:** Using a text editor, you can view the BasicImport.rpt file, a report of the conversion from CSV to XML and status of importing the CSV file into Sterling Integrator located in the *install\_dir*/tp\_import directory.

As part of this functionality, Sterling Integrator also provides you with the following:

- The basicimport.sh utility (used for UNIX), located in the *install\_dir*/tp\_import directory
- The basicimport.cmd utility (used for Windows), located in the *install\_dir*/tp\_import directory
- A map (BasicCustomerImport.map)

**Note:** It is possible for you to change the BasicCustomerImport.map, but you are strongly cautioned not to change the right hand side of the map (the output side) that was generated from the schema. If you were to change a mandatory

element to conditional, and then did not have the data present when you attempted to import the data, the import will fail.

- v A translation object (BasicCustomerImport.txo) that is automatically checked in to Sterling Integrator
- An instance of the File System Adapter (BasicCustomerImport\_FSA)
- v A predefined business process (BasicCustomerImport.bp. This business process is used by Sterling Integrator to implement the Basic Import utility: BasicCustomerImport.bp. This predefined business process is initiated by the Basic Customer Import File System adapter during basic import utility processing and does not require you to modify it.
- v A report of the conversion from CSV to XML and status of importing the CSV file into Sterling Integrator (BasicImportReport.rpt, in XML format), located in the *install\_dir*/tp\_import directory after the Basic Import utility is run
- The XML file containing the converted CSV file (basicimport.XML), located in the *install\_dir*/tp\_import directory after the Basic Import utility is run
- A folder (*install\_dir*/tp\_import), where the files needed to use the Basic Import utility are located
- A subfolder (*install\_dir*/tp\_import/basic\_customer\_import\_collect), where you can drop CSV files to be automatically picked up by the Basic Customer Import File System adapter

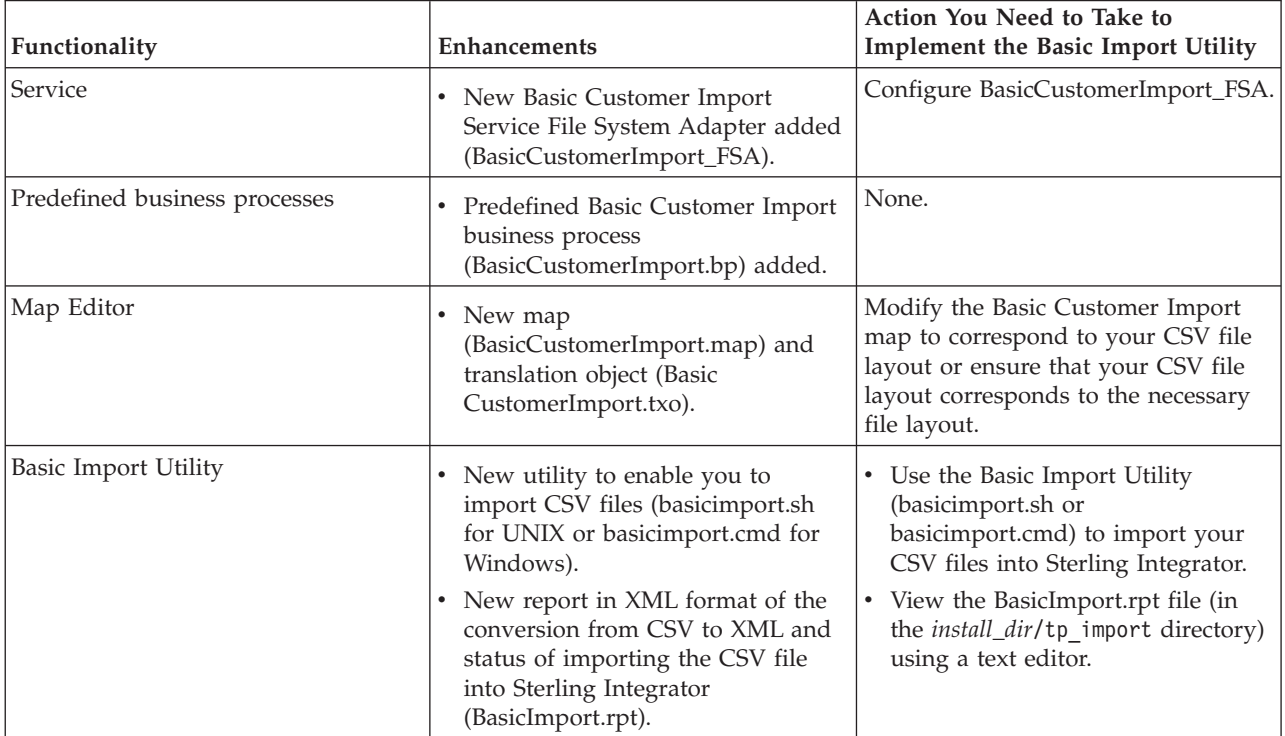

This table describes how Sterling Integrator supports the Basic Import Utility:

**Parent topic:** [Chapter 5, "Import and Export Trading Partner Data," on page 9](#page-14-0)

# <span id="page-18-0"></span>**Chapter 6. Contracts**

A contract is an agreement between trading partners. It details how they will conduct business transactions. Contracts are useful when you want a customized process for a specific customer that does not apply to any of your other customers. Or perhaps you have a specific arrangement with a customer that is not the same as the arrangement you have with a second customer. A single trading partner can be associated with more than one contract.

The following figure shows a typical contract negotiation process between two trading partners:

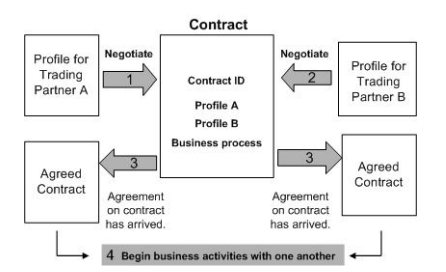

If you use the Advanced Trading Partner options on the Admin Console to create a trading partner profile, you need to add a contract manually.

"Before You Create a Contract"

## **Before You Create a Contract**

Before creating a contract, here are some items to consider:

- Create a trading profile for each trading partner or identity that will be participating.
- v Determine business requirements and, if necessary, create a business process based on the requirements to associate with the contract.
- v Determine if you are going to have a code list associated with the contract.
- v If this trading partner uses RosettaNet, then the contracts require specific configurations. For information on creating a RosettaNet contract, see the Documentation Library.
- v If this trading partner uses ST or UNH inbound envelopes, you cannot create a standard rule to perform a process data lookup during translation. To perform a process data lookup in a standard rule, specify the contract on the ST or UNH inbound envelopes, and then run a separate translation following the deenveloping process.

**Parent topic:** Chapter 6, "Contracts"

# <span id="page-20-0"></span>**Chapter 7. Code Lists**

Sterling Integrator uses code pairs in code lists to identify items in transactions between two or more trading partners. A trading partner *code list* consists of one or many pairs of code values containing a sender code and a receiver code. Each code pair has one description and up to four additional codes relating to the pair. Code lists are dynamic and are stored in a database.

From the Trading Partner menu, you can create, edit, copy, create versions, and enable and disable code lists. In the Map Editor when you use Select standard rule, you can change the content of a field using a code list. Sterling Integrator uses the code list name, sender identity, receiver identity, and either the sender code or the receiver code to determine the correct code list for a map to use, according to what the map is processing.

**Note:** Attempting to view a very large code list (over 100,000 entries) may fail with an Out of Memory error displayed. See *Performance and Tuning* for information on how to increase the memory allocated to Sterling Integrator.

If you have a code list for the same sender and receiver that has several different sets of code pairs, you can create a new version of the code list for each code pairs set. In addition, you can also create different versions of individual code pairs contained within a code list.

# <span id="page-22-0"></span>**Chapter 8. Introduction to B2B Services**

The B2B services simplify sophisticated decisions, run business subprocesses, and send documents to trading partners through the appropriate transport protocol. B2B services are preconfigured and installed as part of Sterling Integrator. Therefore, you do not need to configure these services to use them.

B2B services are dynamic services, independent of transport protocols or adapters, trading profiles, and contracts, that determine how to exchange data between trading partners. By using these services in a business process, you can eliminate the need to configure many of the details necessary to define this data exchange.

To communicate with trading partners, you must define a trading partner record and use at least one of the following B2B services in every business process (unless you are using the EDIINT Message service):

- B2B Lookup Service
- B2B Send Service
- B2B Respond Service
- v B2B Request-Response Service "B2B Service Example"

### **B2B Service Example**

You are a reseller for several suppliers who update their inventory levels periodically and a single customer who purchases items from you. When an inventory level is updated, you receive a notification from a supplier. When you receive the notification, you must request the new inventory listing from the supplier, merge it with your existing inventory report, and send it to your customer.

Assuming your supplier is the producer and you are the consumer in a contract, the steps in the business process for the example are:

- 1. Translate the notification of an inventory change to a request for an inventory change report.
- Use the B2B Request-Response service to request the inventory level report from the trading partner that sent the notification.
- Create a complete report for the customer using various services.
- 1. Send the report to the customer using the B2B Respond service.

For the sample business process, the following roles would perform the indicated tasks:

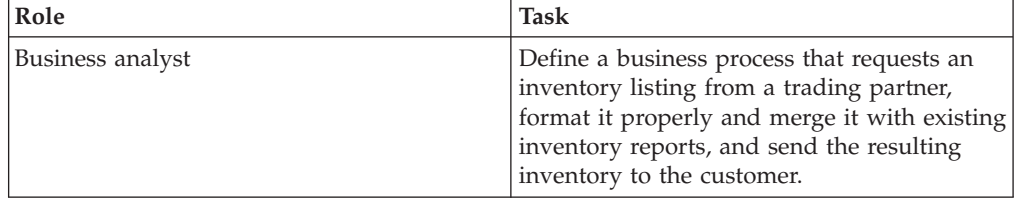

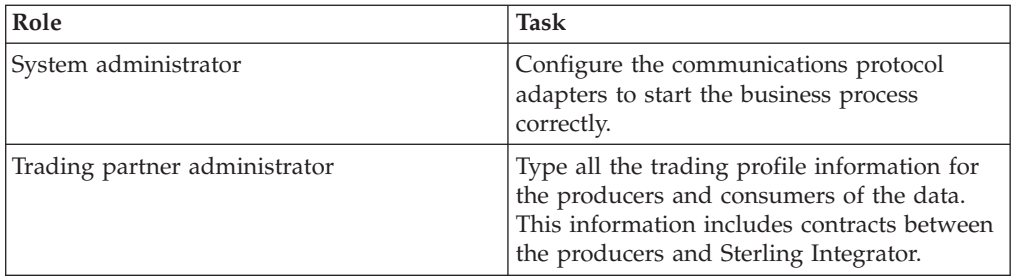

**Parent topic:** [Chapter 8, "Introduction to B2B Services," on page 17](#page-22-0)

# <span id="page-24-0"></span>**Chapter 9. B2B Lookup Service**

The B2B Lookup service is a system service that is used by other services and business processes to retrieve trading partner contract records and profile information. The B2B Lookup service runs automatically when the B2B Send, B2B Respond or B2B Request-Response service, or the B2B\_LOOKUP system business process is used. Therefore, for many of your business processes, you do not need to include the B2B Lookup Service.

**Note:** You must configure the trading profile and contract before the B2B Lookup service runs.

"How the B2B Lookup Service Works"

## **How the B2B Lookup Service Works**

The B2B Lookup service uses two parameters defined within a business process:

- B2B Contract ID
- B2B Message Mode

The B2B Lookup service:

- 1. Retrieves the profile associated with the contract and message mode. Depending on the B2B Message Mode, the B2B Lookup service performs one of the following actions:
	- v If the B2B Message Mode is Respond, the service uses the production (sending) profile of the contract.
	- v If the B2B Message Mode is Send, the service uses the consumption (receiving) profile of the contract.
	- v If the B2B Message Mode is Request-response, the service uses the production (sending) profile of the contract.
- 2. Retrieves the business process referenced in the transport record associated with the contract.

**Parent topic:** Chapter 9, "B2B Lookup Service"

# <span id="page-26-0"></span>**Chapter 10. B2B Send Service**

The B2B Send service sends messages to a consumption (receiving) trading partner using trading profile information in the contract.

**Note:** You must configure the trading profile and contract before using B2B Send service.

"How the B2B Send Service Works"

"Use the B2B Send Service"

## **How the B2B Send Service Works**

When a business process includes the B2B Send service:

- 1. The service runs as part of the business process.
- 2. This service starts the B2B Lookup service.
- 3. The B2B Lookup service locates:
	- The consumption profile of the contract
	- The transport protocol of the consumption profile
	- v The appropriate transport business process for the transport protocol of the profile, or the business process associated with the Send message mode in the consumption profile, if specified.
- 4. The B2B Lookup service either runs the default business process if none was specified in the profile, or runs the business process specified in the consumption profile for Send message mode.
- 5. The B2B Lookup service starts the appropriate communications adapter.
- 6. The communications adapter sends a message to the consumption profile transport server.

**Parent topic:** Chapter 10, "B2B Send Service"

## **Use the B2B Send Service**

#### **About this task**

To use the B2B Send service:

#### **Procedure**

- 1. In your business process, precede the B2B Send service with the Assign service and configure it to assign the contract ID to b2b-contract-id or the contract name to b2b-contract-name.
- 2. Include the B2B Send service in the business process.

#### **Results**

After a business process is created that uses the B2B Send service, the same business process can be associated with any number of contracts to send messages to the consumption profile of the contract.

The B2B Lookup service looks up the trading partner transport information and uses the specified transport protocol, such as HTTP, SMTP, or FTP, to send the message.

Parent topic: [Chapter 10, "B2B Send Service," on page 21](#page-26-0)

# <span id="page-28-0"></span>**Chapter 11. B2B Respond Service**

The B2B Respond service responds to messages from a production (sending) trading partner using trading profile information in the contract. Thus, after creating and executing a business process that includes the B2B Respond service, the business process responds to a message received from the trading partner by sending a message.

**Note:** You must configure the trading profile and contract before using this service.

"How the B2B Respond Service Works"

"Use the B2B Respond Service"

## **How the B2B Respond Service Works**

The following is a description of how the B2B Respond service works:

- 1. The service runs as part of the business process.
- 2. The B2B Respond service starts the B2B Lookup service.
- 3. The B2B Lookup service locates:
	- The production profile of the contract
	- The transport protocol of the production profile
	- v The appropriate transport business process for the transport protocol of the profile, or the business process associated with the Respond message mode in the production profile, if specified
- 4. The B2B Lookup service either runs the default business process if none was specified in the profile, or runs the business process specified in the production profile for Respond message mode.
- 5. The B2B Lookup service starts the appropriate communications adapter.
- 6. The communications adapter sends a message to the production transport server of the trading partner.

Parent topic: Chapter 11, "B2B Respond Service"

## **Use the B2B Respond Service**

#### **About this task**

To use the B2B Respond service:

#### **Procedure**

- 1. In your business process, precede the B2B Respond service with the Assign service and configure it to assign the contract ID to b2b-contract-id or the contract name to b2b-contract-name.
- 2. Include the B2B Respond service in the business process. Parent topic: Chapter 11, "B2B Respond Service"

# <span id="page-30-0"></span>**Chapter 12. B2B Request-Response Service**

The B2B Request-Response service uses the production (sending) profile of a contract to send a request to, and to retrieve a response from, the production trading partner.

"How the B2B Request-Response Service Works"

"Use the B2B Request-Response Service"

## **How the B2B Request-Response Service Works**

When a business process includes the B2B Request-Response service:

- 1. The service runs as part of the business process.
- 2. The B2B Request-Response service starts the B2B Lookup service.
- 3. The B2B Lookup service locates:
	- The production profile of the contract
	- The transport protocol of the production profile
	- v The appropriate transport business process for the profile's transport protocol, or the business process associated with the Request-Response message mode in the production profile, if specified
- 4. The B2B Lookup service either runs the default business process if none was specified in the profile, or runs the business process specified in the production profile for Request-Response message mode.
- 5. The B2B Lookup service starts the appropriate communications adapter.
- 6. The communications adapter sends a message to the transport server of the production profile.

**Parent topic:** Chapter 12, "B2B Request-Response Service"

## **Use the B2B Request-Response Service**

#### **About this task**

To use the B2B Request-Response service:

#### **Procedure**

- 1. In your business process, precede the B2B Respond service with the Assign service and configure it to assign the contract ID to b2b-contract-id or the contract name to b2b-contract-name.
- 2. Include the B2B Request-Response service in the business process. **Parent topic:** Chapter 12, "B2B Request-Response Service"

# <span id="page-32-0"></span>**Chapter 13. Implementing Business Process Specification Schemas (BPSS)**

Sterling Integrator enables you to implement an ebXML *Business Process Specification Schema* (BPSS), which provides a standard structure for defining a business process. The BPSS contains the specification of business activities within a business process, which enables Sterling Integrator to assemble the activities according to business agreements among trading partners.

The BPSS uses trading partner information and ebXML *Collaboration Protocol Agreement (CPA)* specifications to show the relationship among trading partners, a business process, and Sterling Integrator. Trading partner information and a CPA reference the BPSS and serve as configuration files for running business processes to exchange data with trading partners.

"Implement a BPSS and a CPA"

## **Implement a BPSS and a CPA**

#### **About this task**

To implement a BPSS, you must complete the following steps in order:

#### **Procedure**

- 1. Create an XML version of the BPSS using the text editor in Sterling Integrator or any text editor.
- 2. Check the BPSS (.xml file) in.
- 3. Create an XML version of the CPA using the text editor in Sterling Integrator or any text editor.
- 4. Check in the CPA (.xml file) in.

**Parent topic:** Chapter 13, "Implementing Business Process Specification Schemas (BPSS)"

# <span id="page-34-0"></span>**Chapter 14. Check in a BPSS**

There are two ways to check in a BPSS:

- v You can check in an XML version (.xml file) of a BPSS that you have previously created.
- You can use the text editor in Sterling Integrator to either type or copy XML to create an XML version of the BPSS and then check in the .xml file.

"Use an XML Version for BPSS"

"Use the Text Editor for BPSS"

# **Use an XML Version for BPSS About this task**

To check in an XML version (.xml file) of a BPSS that you have previously created:

#### **Procedure**

- 1. From the **Deployment** menu, select **EBXML > BPSS**.
- 2. Next to Check in new BPSS schema, click **Go!**
- 3. In the **Name** field, type the name located in the BPSS Process Specification element.
- 4. Under **Select an input mode for defining the new BPSS schema**, select **Check-in BPSS Schema** and click **Next**.
- 5. In the **BPSS schema filename (.xml)** field, type or click **Browse** to select the file name of the BPSS.
- 6. In the **Check-in Comments** field, type a comment that helps identify the BPSS.
- 7. In the **Encoding Type** field, select the character encoding type for the BPSS and click **Next**.
- 8. Verify that **Enable for Business Processes** is selected and click **Finish** to check the BPSS in.

**Parent topic:** Chapter 14, "Check in a BPSS"

# **Use the Text Editor for BPSS**

#### **About this task**

To use the text editor in Sterling Integrator to create and check in an XML version of a BPSS:

#### **Procedure**

- 1. From the **Deployment** menu, select **EBXML > BPSS**.
- 2. Next to Check in new BPSS schema, click **Go!**
- 3. In the **Name** field, type the name located in the BPSS Process Specification element.
- 4. Under **Select an input mode for defining the new BPSS schema**, select **BPSS Schema Text Editor** and click **Next**.
- 5. In the **Description** field, type a description that helps identify the BPSS.
- 6. In the **BPSS Schema** field, either type or copy and paste the XML code that makes up the BPSS, and click **Next**.
- 7. Verify that **Enable for Business Processes** is selected and click **Finish** to check the BPSS in.

**Parent topic:** [Chapter 14, "Check in a BPSS," on page 29](#page-34-0)
# **Chapter 15. Import and Export a BPSS**

## **About this task**

To import or export a BPSS:

- 1. From the **Deployment** menu, select **Resource Manager > Import/Export**.
- 2. Depending on whether you want to import or export a BPSS, next to the appropriate heading, click **Go!**
- 3. Type a file name or click **Browse** to locate the file you want to import or export, then click **Next**.
- 4. The import/export process completes.

## <span id="page-38-0"></span>**Chapter 16. Check in a CPA**

After checking in a BPSS, you can check in a CPA. The process to check in a CPA is similar to the process to check in a BPSS.

There are two ways to check in the CPA:

- You can use an XML version (.xml file) of the CPA that you have previously created and check it in.
- v You can use the text editor in Sterling Integrator to either type or copy XML to create an XML version of the CPA and check in the .xml file.

"Use an XML Version of the CPA"

"Use the Text Editor"

## **Use an XML Version of the CPA**

#### **About this task**

To check in an XML version (.xml file) of the CPA that you have previously created:

#### **Procedure**

- 1. From the **Deployment** menu, select **EBXML > CPA**.
- 2. Next to Check in new CPA specification, click **Go!**
- 3. In the **Name** field, type a value defined as the cpaid attribute, under the CollaborationProtocolAgreement element of the CPA.
- 4. Under **Select an input mode for defining the new CPA specification**, select **Check-in CPA Specification** and click **Next**.
- 5. In the **CPA Specification filename (.xml)** field, type or click **Browse** to select the file name of the CPA.
- 6. In the **Check-in Comments** field, type a comment that helps identify the CPA.
- 7. From the **Encoding Type** list, select the character encoding type for the CPA and click **Next**.
- 8. Verify that **Enable for Business Processes** is selected and click **Finish** to check the CPA in.

**Parent topic:** Chapter 16, "Check in a CPA"

## **Use the Text Editor**

## **About this task**

To use the text editor in Sterling Integrator to either type or copy XML to create an XML version of the CPA and check in the .xml file:

- 1. From the **Deployment** menu, select **EBXML > CPA**.
- 2. Next to Check in new CPA specification, click **Go!**
- 3. In the **Name** field, type a value defined as the cpaid attribute, under the CollaborationProtocolAgreement element of the CPA.
- 4. Under **Select an input mode for defining the new CPA specification**, select **CPA Specification Text Editor** and click **Next**.
- 5. In the **Description** field, type a description that helps identify the CPA.
- 6. In the **CPA Specification** field, either type or copy and paste the XML code that makes up the CPA, and click **Next**.
- 7. Verify that **Enable for Business Processes** is selected and click **Finish** to check the CPA in.

Parent topic: [Chapter 16, "Check in a CPA," on page 33](#page-38-0)

# **Chapter 17. Create a BPSS Extension**

## **Before you begin**

Create a BPSS extension to assign one or more business processes to the requesting or responding activities in the schemas.

### **About this task**

To create a BPSS extension:

## **Procedure**

- 1. From the **Admin** menu, select **EBXML > BPSS Extension**.
- 2. Next to Create new BPSS Extension, click **Go!**
- 3. Assign a BPSS Extension Name. Use the pull-down to select available values for the following fields:

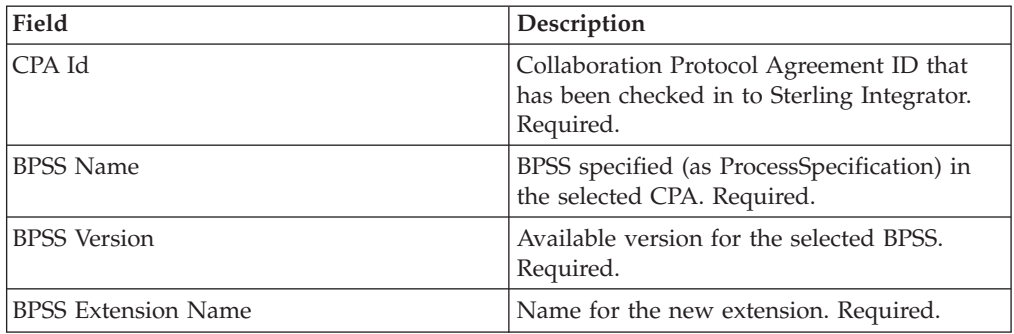

- 4. Select a Binary Collaboration and an internal process for all requesting or responding activities. Click **Next**.
- 5. Verify your changes and click **Finish** to create the extension.

## **Results**

You are now ready to check in a CPA for the BPSS.

## <span id="page-42-0"></span>**Chapter 18. About ebXML**

When implementing ebXML, consider that ebXML fails to retrieve dsig key cert from CPA because the XPath in the BPML is wrong and fails to test Ping/Pong.

To correct this, you must edit the following two business processes:

- ebXMLMessaging
- ebXMLInbound
	- "Edit ebXMLMessaging"
	- "Edit ebXMLInbound"

## **Edit ebXMLMessaging**

### **About this task**

To edit ebXMLMessaging:

#### **Procedure**

- 1. Search for the text "signCertificateIdentifier." This text is the *to* attribute of the assign tag within the ebXMLDSig service.
- 2. Edit the xpath of the 'from' attribute to "cpa/ tp:CollaborationProtocolAgreement/tp:PartyInfo[1]/tp:Certificate[@tp:certId/ text() = //ProcessData/cpa/tp:CollaborationProtocolAgreement/ tp:PartyInfo[1]/tp:DocExchange/tp:ebXMLSenderBinding/ tp:SenderNonRepudiation/tp:SigningCertificateRef/@tp:certId/text()]/ ds:KeyInfo/ds:KeyName/text()" **Parent topic:** Chapter 18, "About ebXML"

## **Edit ebXMLInbound**

#### **About this task**

To edit ebXMLInbound:

- 1. Search for the text "signCertificateIdentifier". This text is the 'to' attribute of the assign tag within the ebXMLDSig service.
- 2. Edit the xpath of the 'from' attribute to "request/ tp:CollaborationProtocolAgreement/tp:PartyInfo[1]/tp:Certificate[@tp:certId/ text() = //ProcessData/request/tp:CollaborationProtocolAgreement/ tp:PartyInfo[1]/tp:DocExchange/tp:ebXMLSenderBinding/ tp:SenderNonRepudiation/tp:SigningCertificateRef/@tp:certId/text()]/ ds:KeyInfo/ds:KeyName/text()"
- 3. To enable ebXML to test Ping/Pong, search for the text "isAcknowledgement"
- 4. Add two conditions into this rule:
	- a. "or IboundMIME/mime:message/mime:body/mime:message[1]/ mime:body/SOAP-ENV:Envelope/SOAP-ENV:Header/eb:MessageHeader/ eb:Action/text() = 'Ping'"

b. "or InboundMIME/mime:message/mime:body/mime:message[1]/ mime:body/SOAP-ENV:Envelope/SOAP-ENV:Header/eb:MessageHeader/ eb:Action/text() = 'StatusRequest'"

Parent topic: [Chapter 18, "About ebXML," on page 37](#page-42-0)

## **Chapter 19. ebXML CPA Lookup**

## **Before you begin**

Because ebXML CPA Lookup does not output a unique service name, you must edit the ebCPALookup.xslt business process.

#### **About this task**

To edit ebCPALookup.xslt business process:

- 1. Search for the text "tp:Service."
- 2. Replace the following paragraph: <xsl:choose>

```
<xsl:when test="$action!=''">
<tp:ServiceBinding>
```

```
<xsl:copy-of elect="tp:CollaborationRole/tp:ServiceBinding/tp:Service"/>
```

```
<xsl:if test="($flag='outgoing' and tp:PartyId/text() = $partyId) or
($flag='incoming' and tp:PartyId/text() != $partyId)">
<xsl:copy-of select="tp:CollaborationRole/tp:ServiceBinding/
tp:CanSend[tp:ThisPartyActionBinding/@tp:action=$action] |
tp:CollaborationRole/tp:ServiceBinding/tp:CanReceive/
tp:CanSend[tp:ThisPartyActionBinding/@tp:action=$action]"/>
\langle x s | : if \rangle<xsl:if test="($flag='outgoing' and tp:PartyId/text() != $partyId) or
($flag='incoming' and tp:PartyId/text() = $partyId)">
<xsl:copy-of select="tp:CollaborationRole/tp:ServiceBinding/
tp:CanReceive[tp:ThisPartyActionBinding/@tp:action=$action] |
tp:CollaborationRole/tp:ServiceBinding/tp:CanSend/
tp:CanReceive[tp:ThisPartyActionBinding/@tp:action=$action]"/>
```

```
\langle x s | : if \rangle
```

```
</tp:ServiceBinding>
```

```
</xsl:when>
```

```
<xsl:otherwise>
```

```
<tp:ServiceBinding>
```

```
<xsl:copy-of select="tp:CollaborationRole/tp:ServiceBinding/
tp:Service"/>
```

```
<xsl:if test="($flag='outgoing' and tp:PartyId/text() = $partyId) or
($flag='incoming' and tp:PartyId/text() != $partyId)">
<xsl:copy-of select="tp:CollaborationRole/tp:ServiceBinding/
```

```
tp:CanSend[tp:ThisPartyActionBinding/tp:ActionContext/
@tp:binaryCollaboration=$binaryCollaboration and
```

```
tp:ThisPartyActionBinding/tp:ActionContext/
```

```
@tp:businessTransactionActivity=$businessTransactionActivity and
```

```
tp:ThisPartyActionBinding/tp:ActionContext/
```

```
@tp:requestOrResponseAction=$requestOrResponseAction] |
```

```
tp:CollaborationRole/tp:ServiceBinding/tp:CanReceive/
```

```
tp:CanSend[tp:ThisPartyActionBinding/tp:ActionContext/
```

```
@tp:binaryCollaboration=$binaryCollaboration and
tp:ThisPartyActionBinding/tp:ActionContext/
@tp:businessTransactionActivity=$businessTransactionActivity and
tp:ThisPartyActionBinding/tp:ActionContext/
@tp:requestOrResponseAction=$requestOrResponseAction]"/>
\langle x s | : if \rangle<xsl:if test="($flag='outgoing' and tp:PartyId/text() != $partyId) or
($flag='incoming' and tp:PartyId/text() = $partyId)">
<xsl:copy-of select="tp:CollaborationRole/tp:ServiceBinding/
tp:CanReceive[tp:ThisPartyActionBinding/tp:ActionContext/
@tp:binaryCollaboration=$binaryCollaboration and
tp:ThisPartyActionBinding/tp:ActionContext/
@tp:businessTransactionActivity=$businessTransactionActivity and
tp:ThisPartyActionBinding/tp:ActionContext/
@tp:requestOrResponseAction=$requestOrResponseAction] |
tp:CollaborationRole/tp:ServiceBinding/tp:CanSend/
tp:CanReceive[tp:ThisPartyActionBinding/tp:ActionContext/
@tp:binaryCollaboration=$binaryCollaboration and
tp:ThisPartyActionBinding/tp:ActionContext/
@tp:businessTransactionActivity=$businessTransactionActivity and
tp:ThisPartyActionBinding/tp:ActionContext/
@tp:requestOrResponseAction=$requestOrResponseAction]"/>
\langle x s | : if \rangle</tp:ServiceBinding>
</xsl:otherwise>
</xsl:choose>
with this paragraph:
<xsl:choose>
<xsl:when test="$action!=''">
<tp:ServiceBinding>
<tp:Service><xsl:value-of select="$service"/></tp:Service>
<xsl:if test="($flag='outgoing' and tp:PartyId/text() = $partyId) or
($flag='incoming' and tp:PartyId/text() != $partyId)">
<xsl:copy-of select="tp:CollaborationRole/tp:ServiceBinding/
tp:CanSend[tp:ThisPartyActionBinding/@tp:action=$action] |
tp:CollaborationRole/tp:ServiceBinding/tp:CanReceive/
tp:CanSend[tp:ThisPartyActionBinding/@tp:action=$action]"/>
\langle x s | : if \rangle<xsl:if test="($flag='outgoing' and tp:PartyId/text() != $partyId) or
($flag='incoming' and tp:PartyId/text() = $partyId)">
<xsl:copy-of select="tp:CollaborationRole/tp:ServiceBinding/
tp:CanReceive[tp:ThisPartyActionBinding/@tp:action=$action] |
tp:CollaborationRole/tp:ServiceBinding/tp:CanSend/
tp:CanReceive[tp:ThisPartyActionBinding/@tp:action=$action]"/>
\langle x s | : if \rangle</tp:ServiceBinding>
\langle x s | :when><xsl:otherwise>
<tp:ServiceBinding>
```
<xsl:if test="(\$flag='outgoing' and tp:PartyId/text() = \$partyId) or (\$flag='incoming' and tp:PartyId/text() != \$partyId)">

<tp:Service><xsl:value-of

select="tp:CollaborationRole/tp:ServiceBinding[tp:CanSend/ tp:ThisPartyActionBinding/tp:ActionContext/

@tp:binaryCollaboration=\$binaryCollaboration and tp:CanSend/ tp:ThisPartyActionBinding/tp:ActionContext/

@tp:businessTransactionActivity=\$businessTransactionActivity and tp:CanSend/tp:ThisPartyActionBinding/tp:ActionContext/ @tp:requestOrResponseAction=\$requestOrResponseAction]/tp:Service/text()

|

tp:CollaborationRole/tp:ServiceBinding[tp:CanReceive/tp:CanSend/ tp:ThisPartyActionBinding/tp:ActionContext/ @tp:binaryCollaboration=\$binaryCollaboration and tp:CanReceive/ tp:CanSend/tp:ThisPartyActionBinding/tp:ActionContext/

@tp:businessTransactionActivity=\$businessTransactionActivity and

# **Chapter 20. Create a Basic Trading Partner Profile using AFT**

## **Before you begin**

Advanced File Transfer (AFT) functionality is licensed separately.

### **About this task**

To create a Basic Trading Partner Profile using AFT:

- 1. From the **Administration** menu, select **Trading Partner > Basic**.
- 2. Under **Create Trading Partner**, select **Type of Exchange**, select **File Transfer** and click **Next.**
- 3. You are transferred to the Advanced File Transfer menu. See *Advanced File Transfer*.

# **Chapter 21. Create a Basic Trading Partner Profile using FTP**

### **About this task**

To create a basic trading partner profile using FTP:

- 1. From the **Administration** menu, select **Trading Partner > Basic**.
- 2. Under **Create Trading Partner**, Select **Type of Exchange**, select **General Document** and click **Next.**
- 3. Specify the Trading Partner Information. On the Identity page, enter the following trading partner information and click **Next**:.

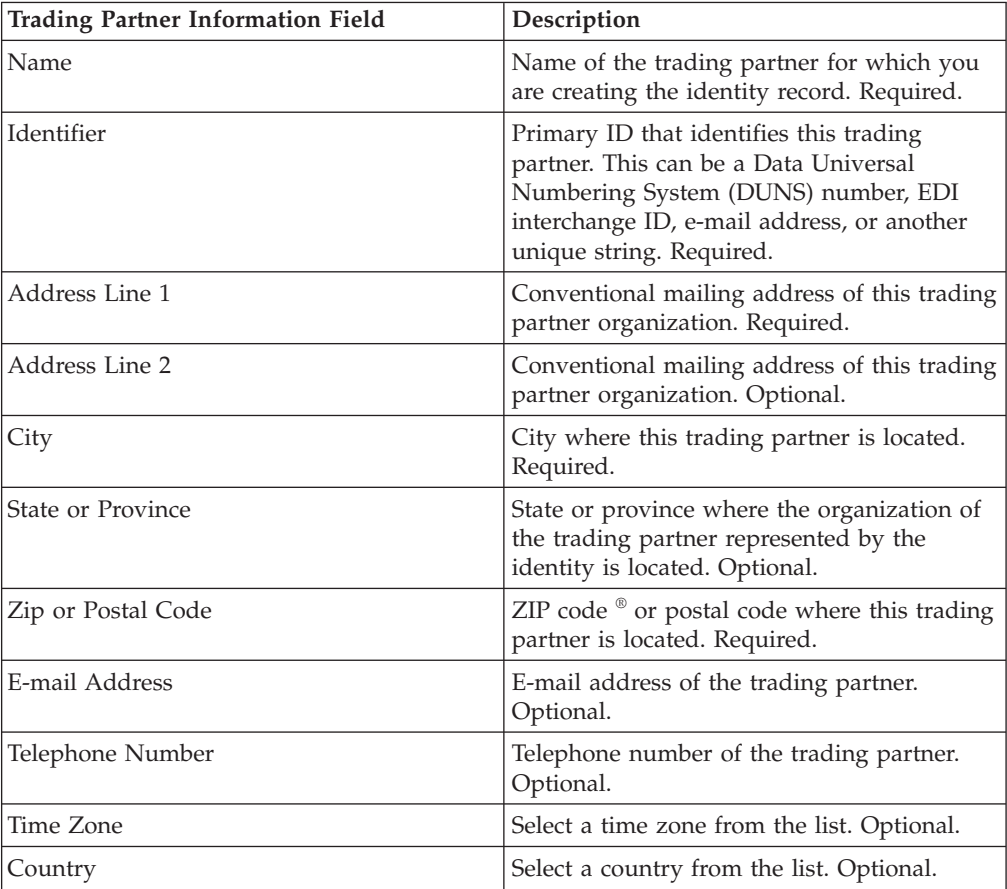

- 4. On the Protocol page, select **FTP** and click **Next**:.
- 5. Specify the Communication settings. On the Communications page, enter the following information and click **Next**:.

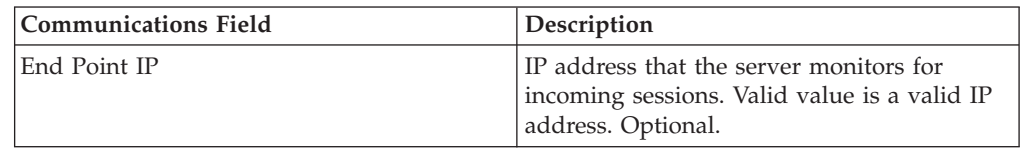

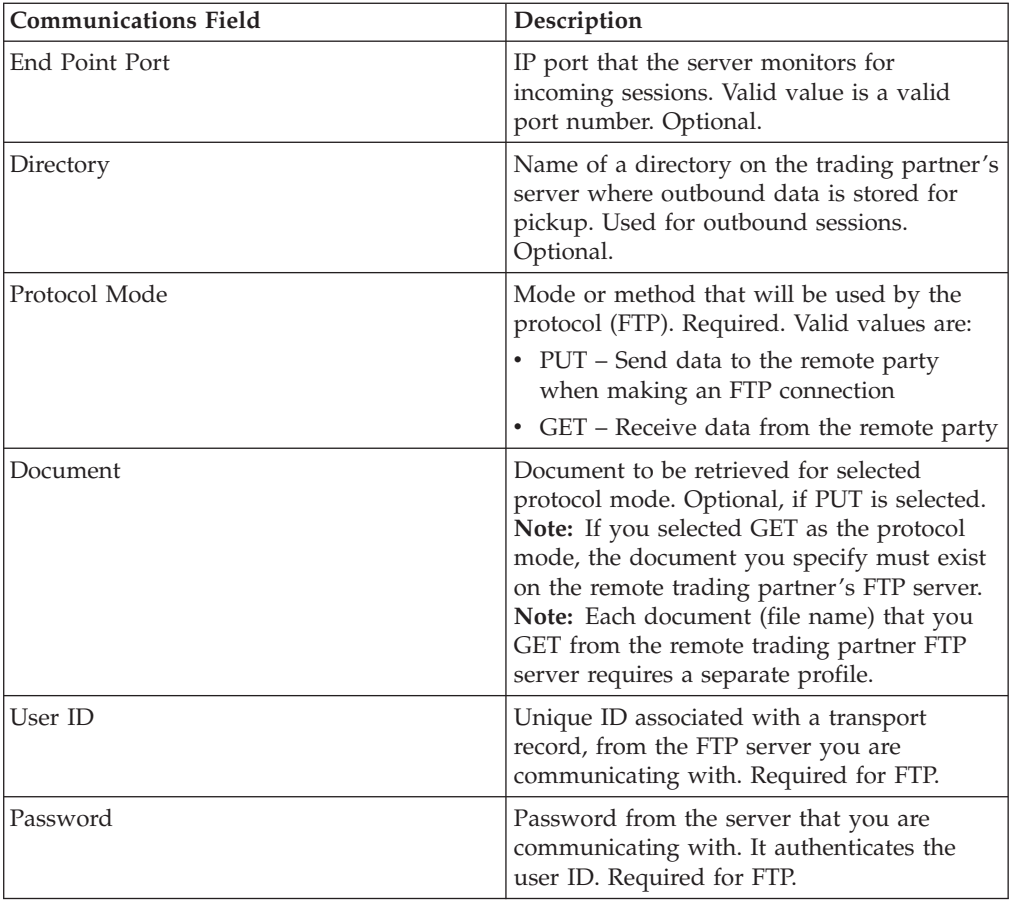

- 6. On the Confirm page, review the trading partner information and click **Finish**.
- 7. Review the default information that is created Click any of the default record names to edit, or click **Return** to continue.

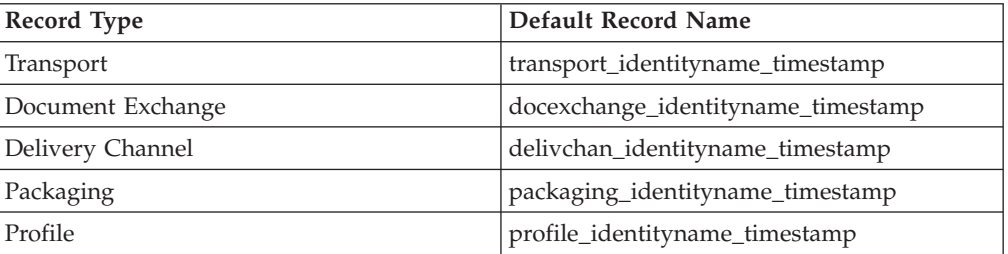

# **Chapter 22. Create a Basic Trading Partner Profile using HTTP**

## **About this task**

To Create a Basic Trading Partner Profile using HTTP:

- 1. From the **Administration** menu, select **Trading Partner > Basic**.
- 2. Under **Create Trading Partner**, select **Type of Exchange**, select **General Document** and click **Next.**
- 3. Specify the Trading Partner Information settings. On the Identity page, enter the following trading partner information and click **Next**:.

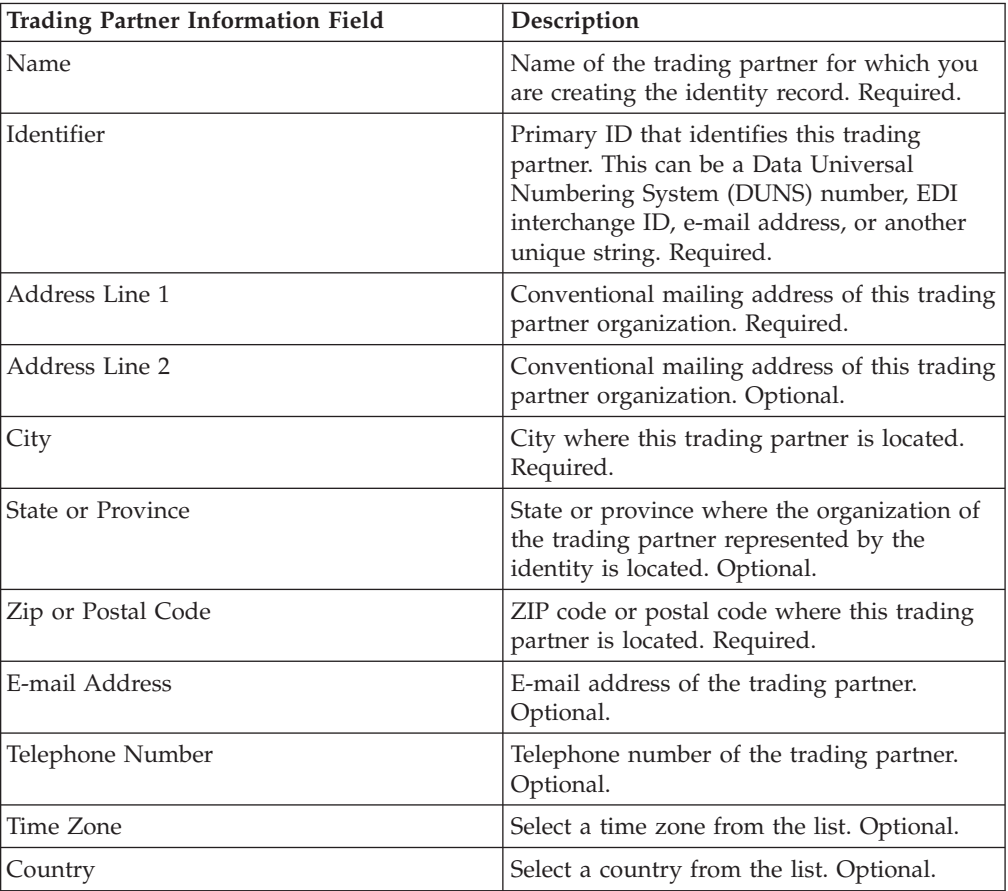

- 4. On the Protocol page, select **HTTP** and click **Next**:.
- 5. Specify the Communication settings. On the Communications page, enter the following information and click **Next**:.

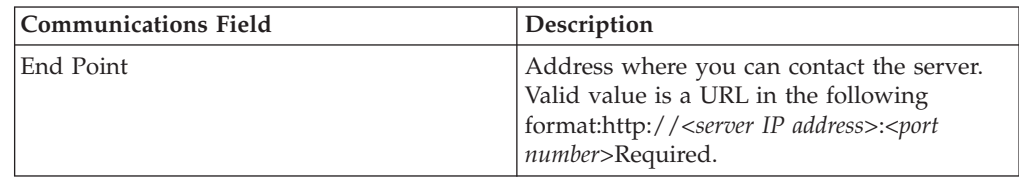

- 6. On the Confirm page, review the trading partner information and click **Finish**.
- 7. Review the default information that is created: Click any of the default record names to edit or click **Return** to continue.

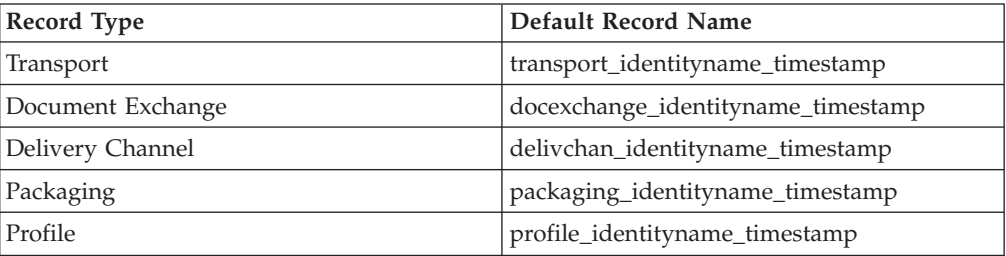

## **Chapter 23. Create a Basic Trading Partner Profile using SMTP**

## **About this task**

To create a basic trading partner profile using SMTP:

- 1. From the **Administration** menu, select **Trading Partner > Basic**.
- 2. Under **Create Trading Partner**, Select **Type of Exchange**, select **General Document** and click **Next.**
- 3. Specify the Trading Partner Information settings. On the Identity page, enter the following trading partner information and click **Next**:.

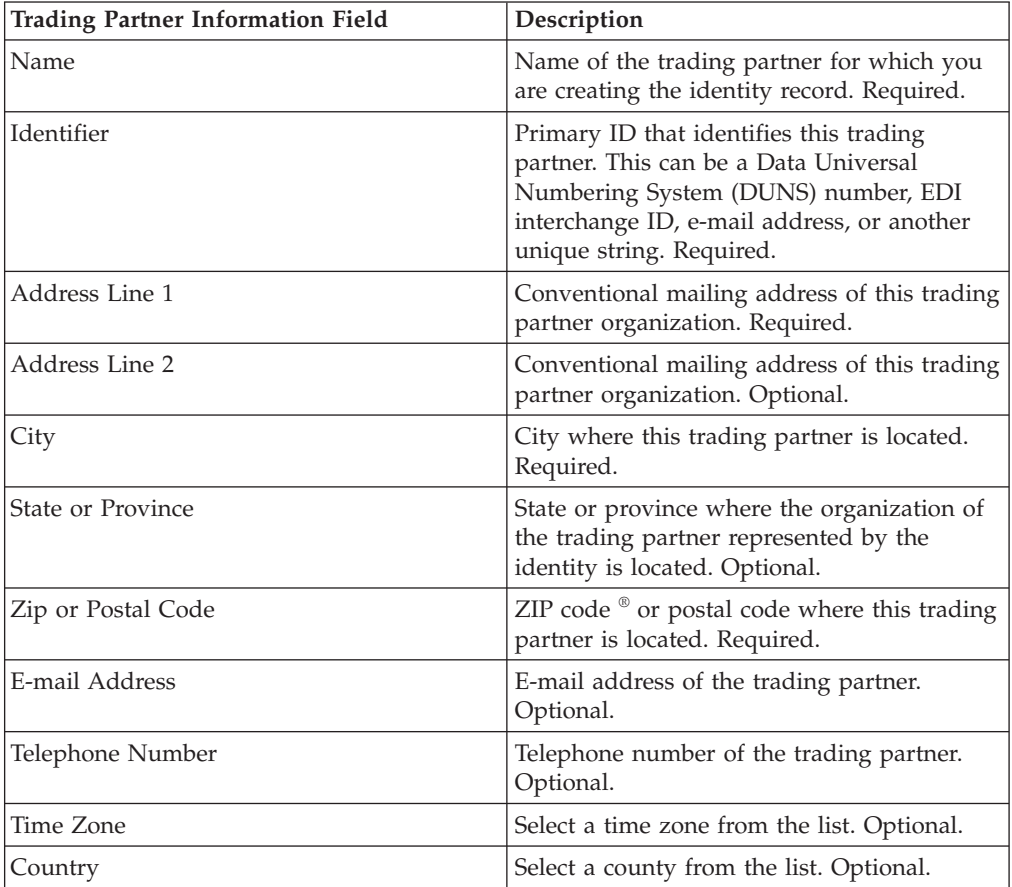

- 4. On the Protocol page, select **SMTP** and click **Next**:.
- 5. Specify the Communication settings. On the Communications page, enter the following information and click **Next**:.

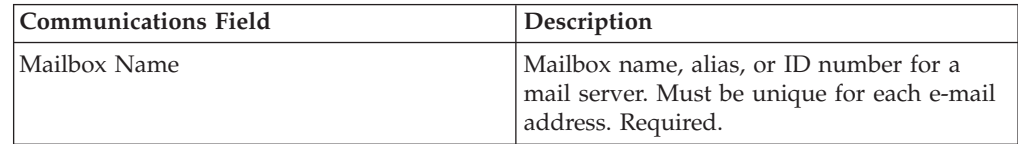

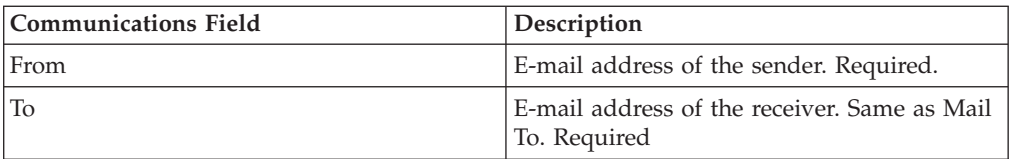

- 6. On the Confirm page, review the trading partner information and click **Finish**.
- 7. Review the default information that is created Click any of the default record names to edit or click **Return** to continue.

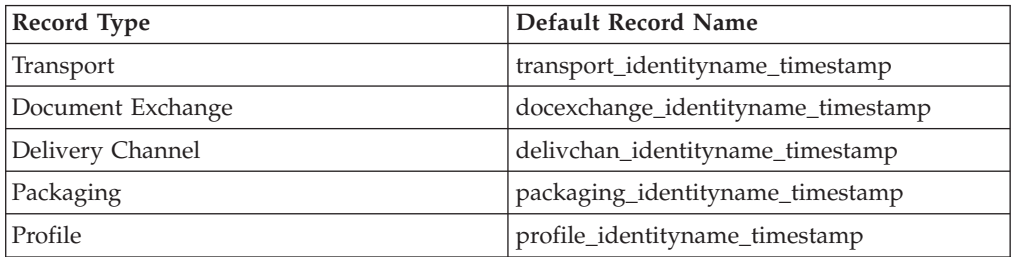

# **Chapter 24. Create an Advanced Trading Partner Profile**

## **About this task**

To set up an advanced profile for a trading partner, perform this sequence of tasks:

- 1. Create an Identity record
- 2. Create a Transport record
- 3. Create a Document Exchange record
- 4. Create a Delivery Channel record
- 5. Create a Packaging record
- 6. Create a Profile record

# **Chapter 25. Create an Identity Record**

## **About this task**

To create an identity record:

- 1. From the **Administration menu**, select **Trading Partner > Advanced** > **Identities**.
- 2. Under Create, next to New Identity, click **Go!**
- 3. On the Identities page, do one of the following:
	- To create an identity record that inherits all the components of an existing trading profile, select an identity record from **Select Base Identity**, and click **Next**.
	- v To specify properties, leave **Select Base Identity** blank, and click **Next**.
- 4. Specify the Information settings. On the Information page, complete the following fields and click **Next**:

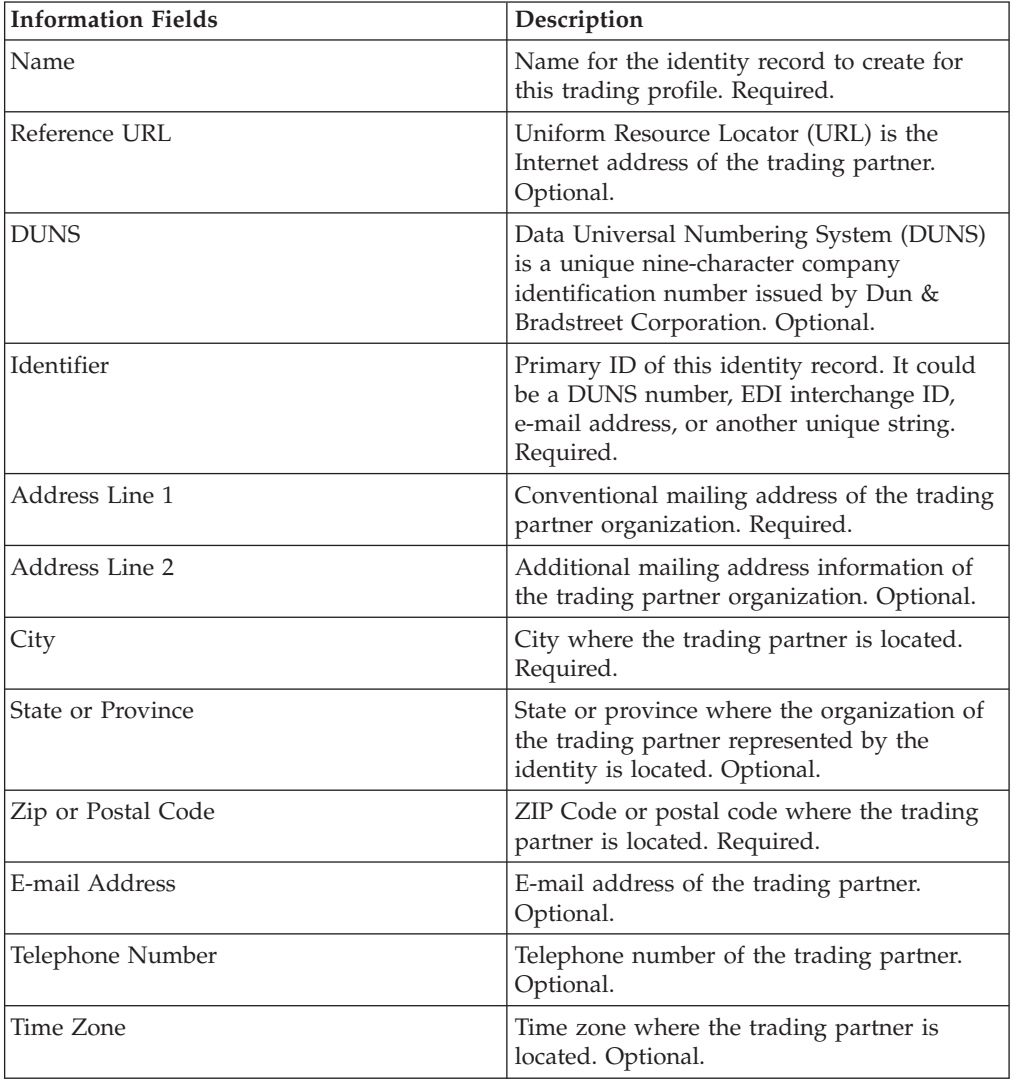

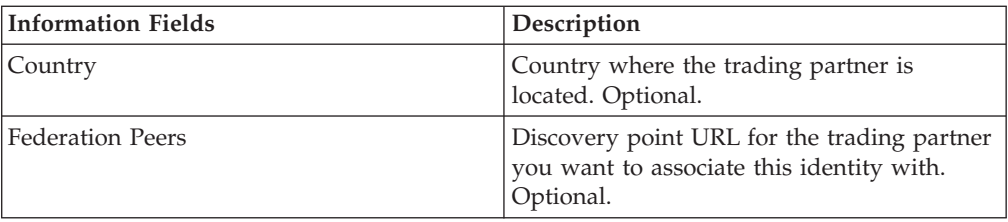

- 5. Click **Finish** to add the identity.
- 6. Click **Return** to continue.

# **Chapter 26. Create a Document Exchange Record**

## **About this task**

To create a document exchange record:

#### **Procedure**

- 1. From the **Administration** menu, select **Trading Partner > Advanced > Document Exchange**.
- 2. Under Create, next to New Document Exchange, click **Go!**
- 3. Specify the Information settings. On the Information page, complete the following fields and click **Next**:

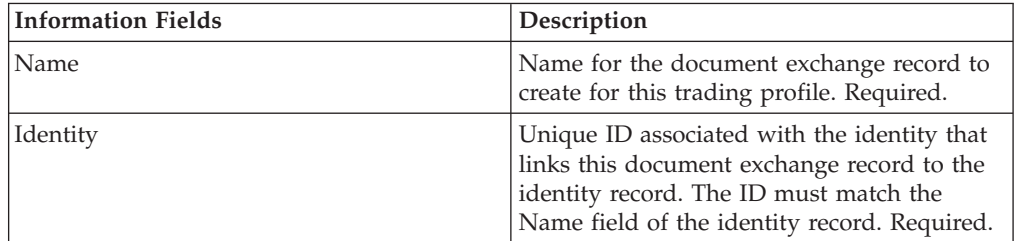

4. Specify the Retry settings. On the Retry Settings page, complete the following fields and click **Next**:

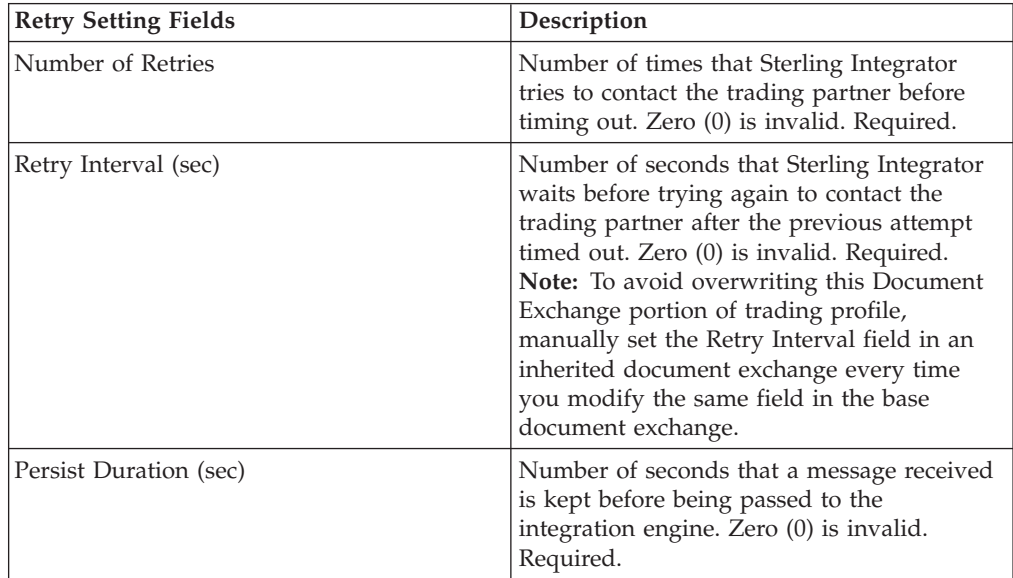

5. Specify the Enveloping Properties settings. On the Enveloping Properties page, complete the following field and click **Next.** If you select None, go to step 7:

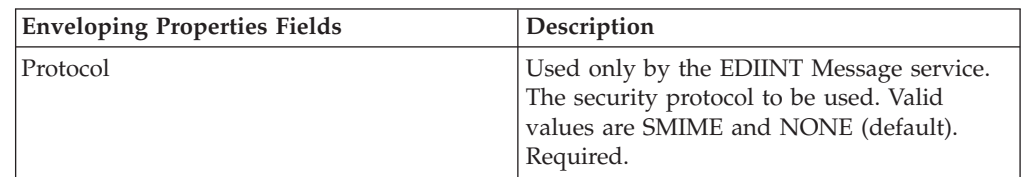

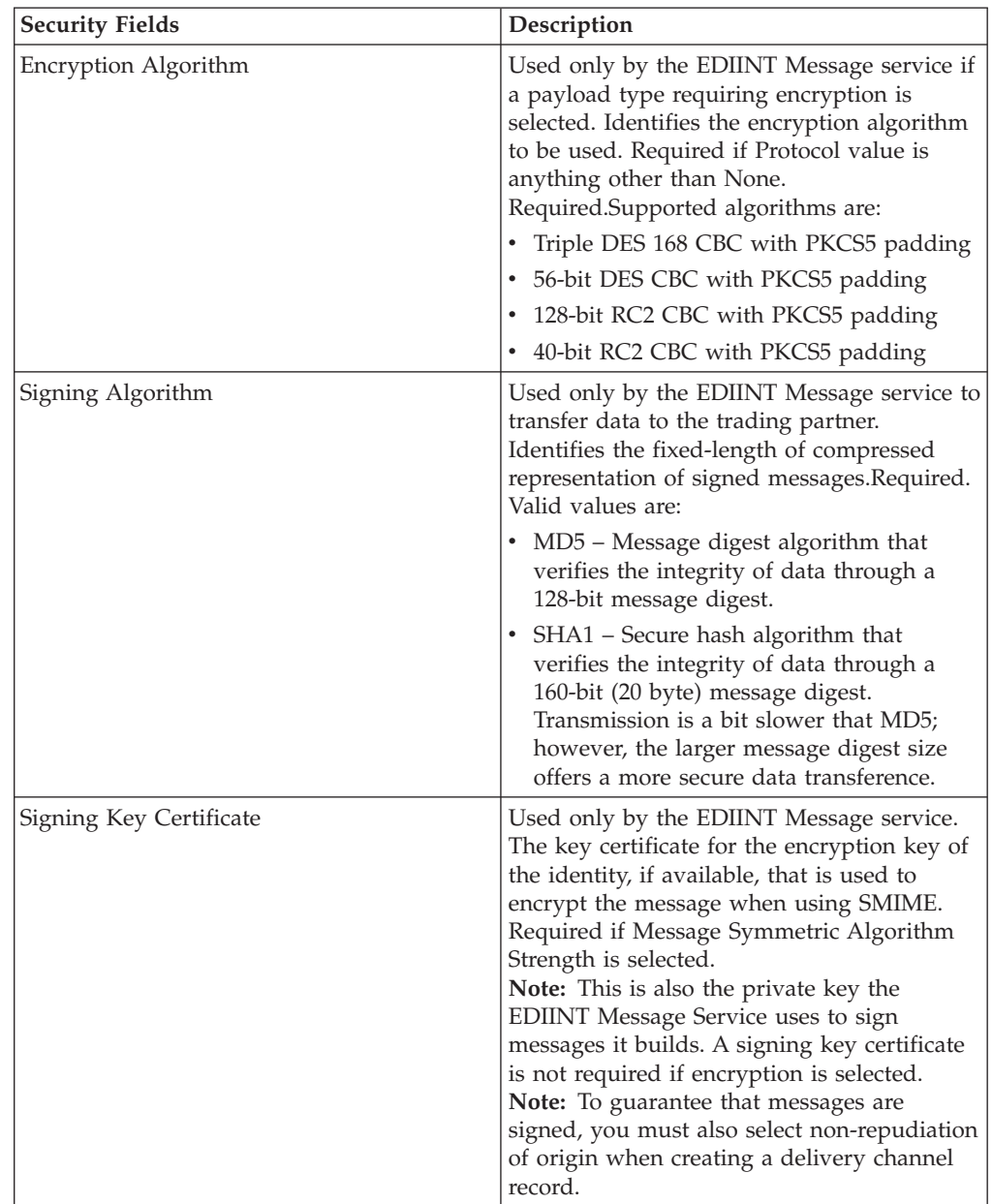

6. Specify the Security settings. On the Security page, complete the following fields and click **Next**:

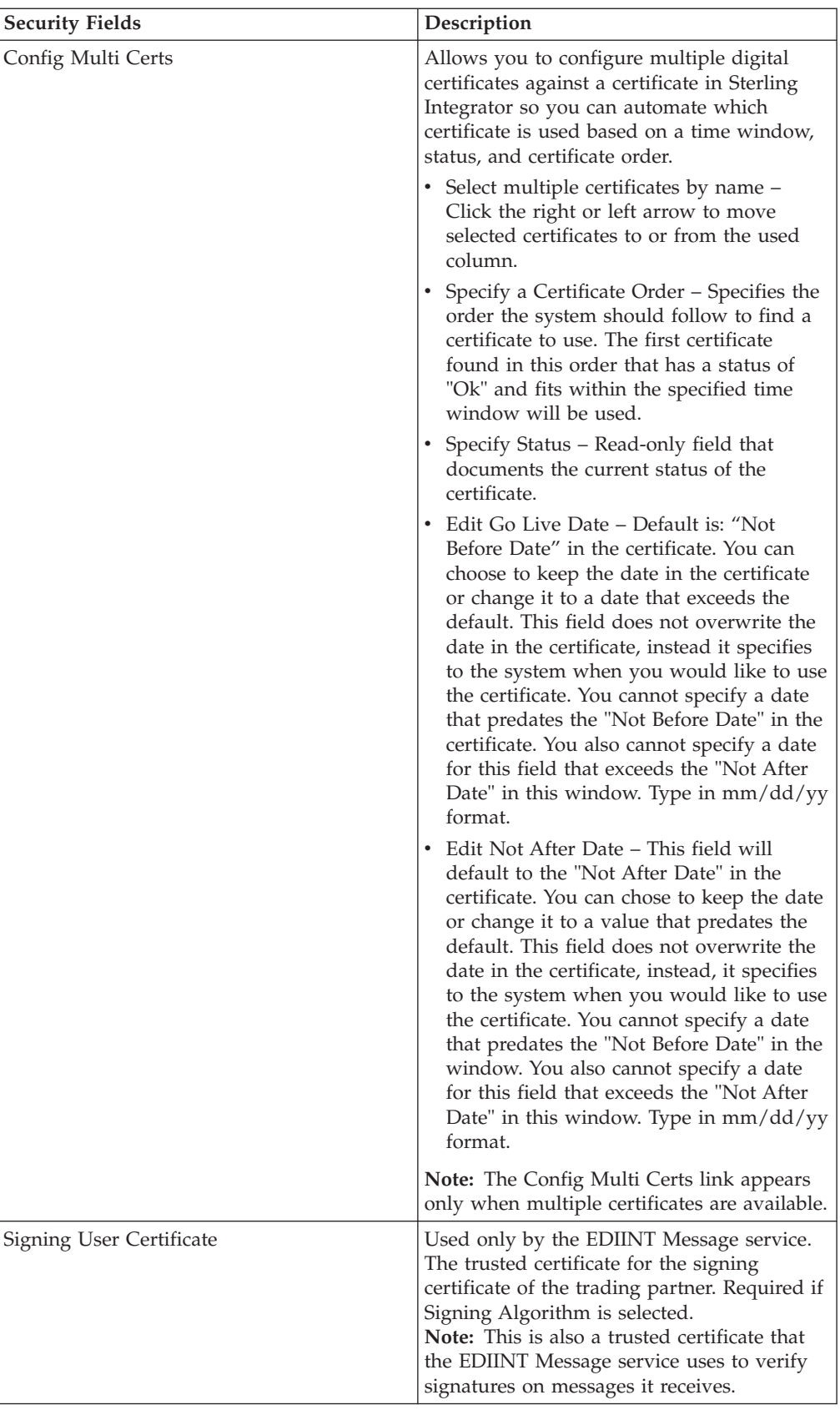

- 7. Click **Finish** to add the document exchange record.
- 8. Click **Return** to continue.

## <span id="page-64-0"></span>**Chapter 27. Create a Transport Record**

## **About this task**

To create a transport record:

#### **Procedure**

- 1. From the **Administration** menu, select **Trading Partner > Advanced > Transport**.
- 2. Under Create, next to New Transport, click **Go!**
- 3. Specify the Transport settings. On the Transports page, complete the following fields and click **Next**:

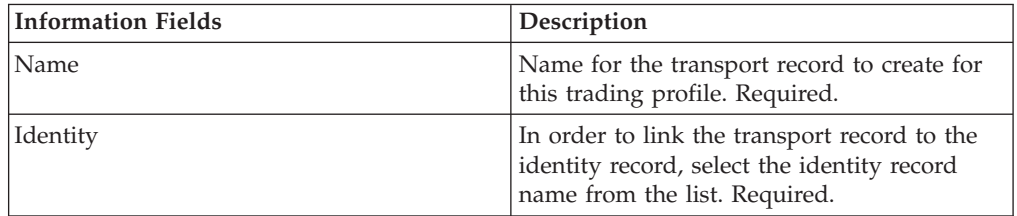

4. Specify the Communication settings. On the Communications page, complete the following fields and click **Next**:

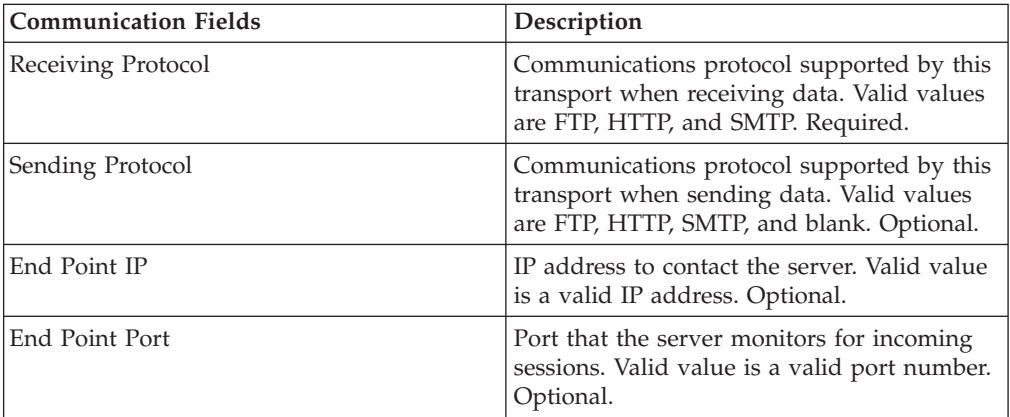

- 5. In step 4, if you selected:
	- v FTP as the receiving protocol, go to *Specifying FTP Settings*.
	- v HTTP as the receiving protocol, go to *Specifying HTTP Settings*.
	- v SMTP as the receiving protocol, go to *Specifying SMTP Settings*. "Specify FTP Settings"
	-
	- ["Specify HTTP Settings" on page 63](#page-68-0)
	- ["Specify SMTP Settings" on page 65](#page-70-0)

# **Specify FTP Settings**

## **About this task**

To specify FTP settings as part of a transport record:

## **Procedure**

1. Specify the Transfer settings. On the Transfer Settings page, complete the following fields and click **Next**:

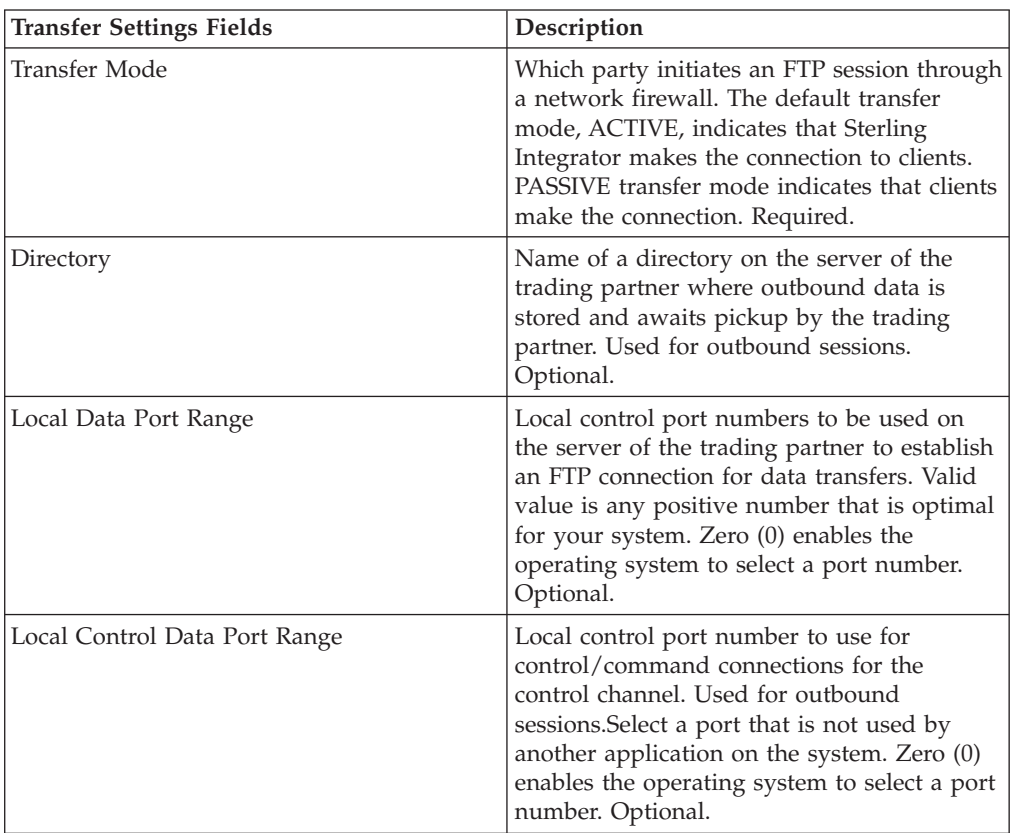

2. Specify the Protocol settings. On the Protocol Settings page, complete the following fields and click **Next**:

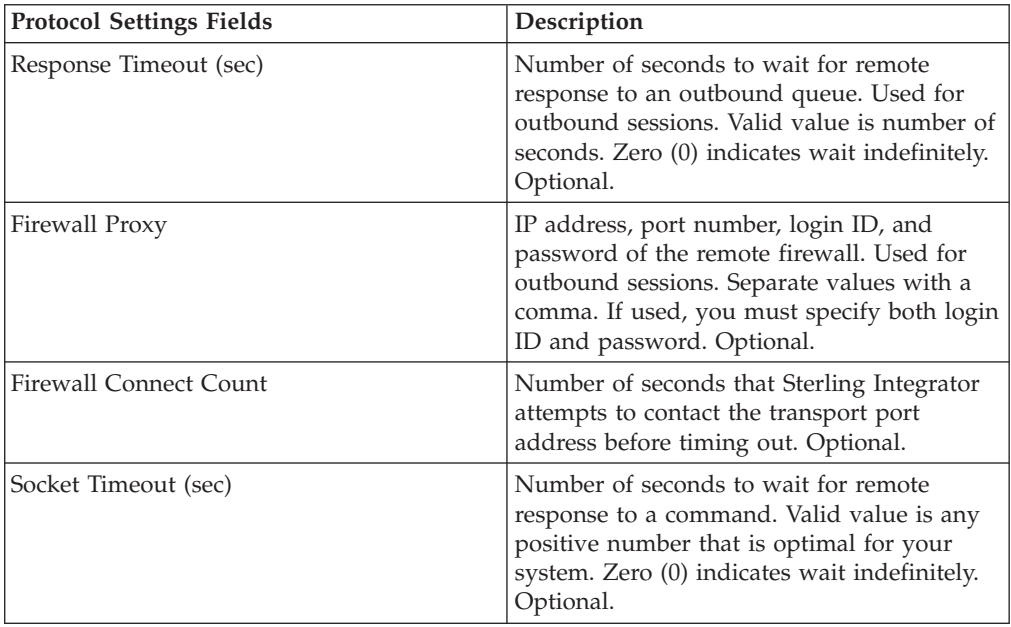

3. Specify the Security Settings. On the Security page, complete the following fields and click **Next**:

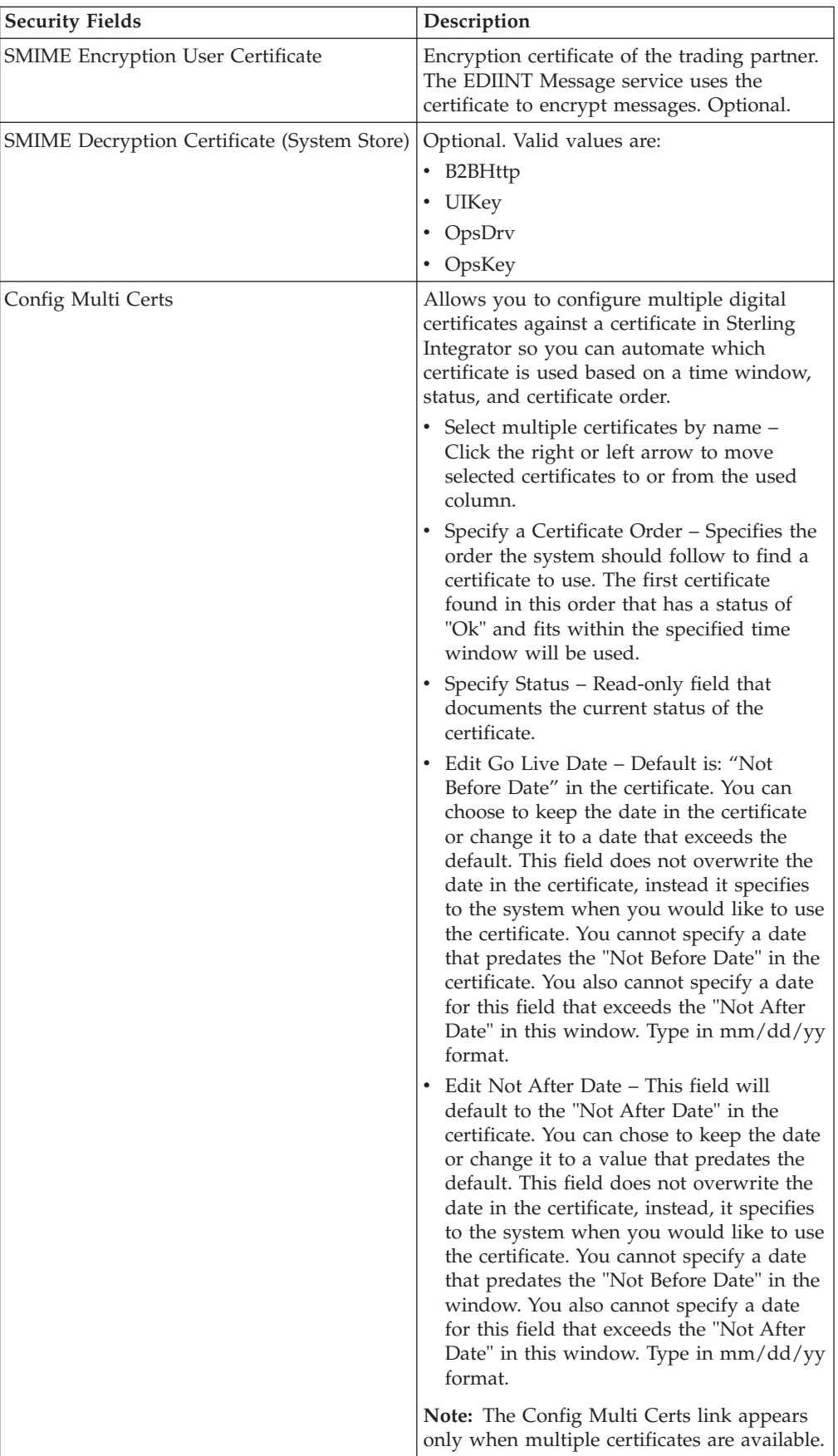

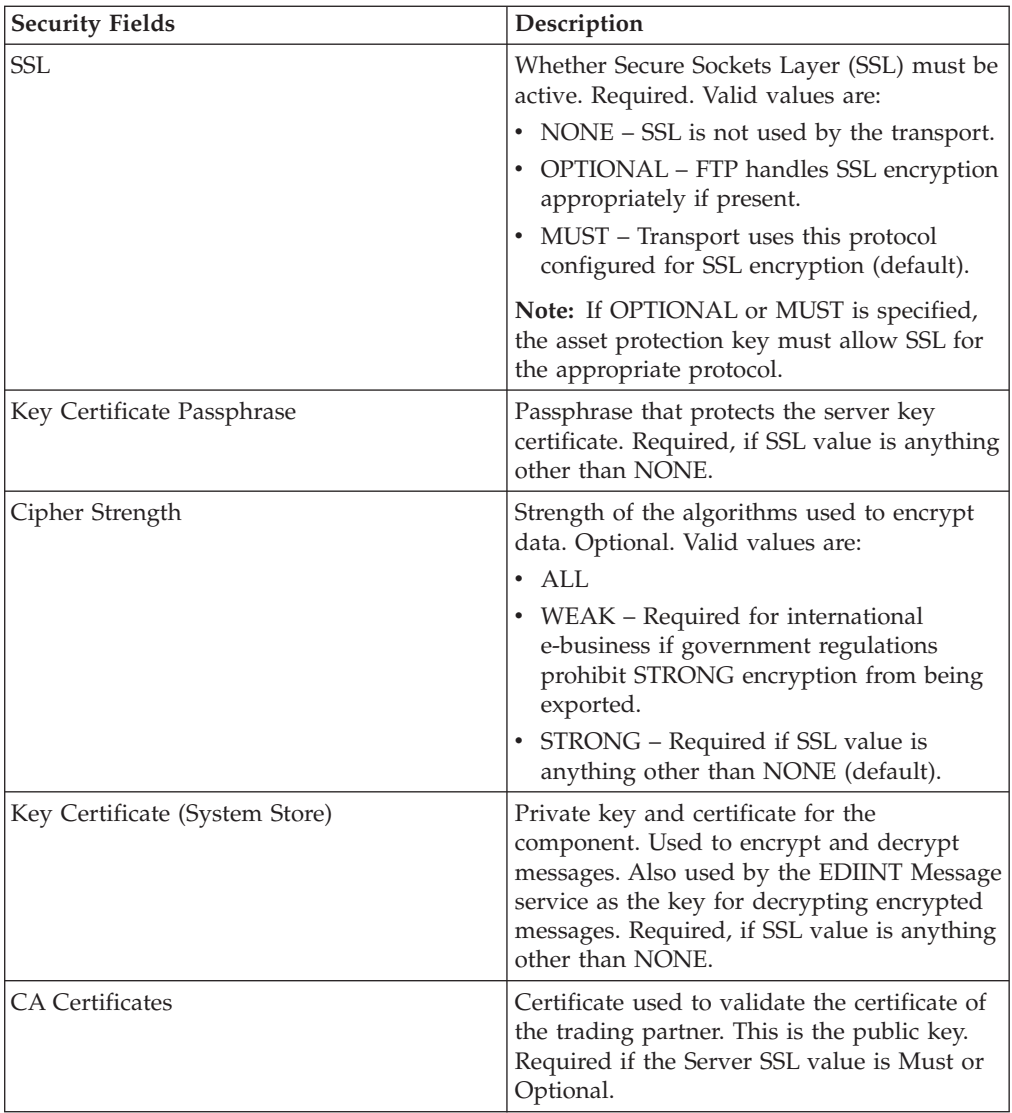

4. Specify the Protocol Mode settings. On the Protocol Mode page, complete the following fields and click **Next**:

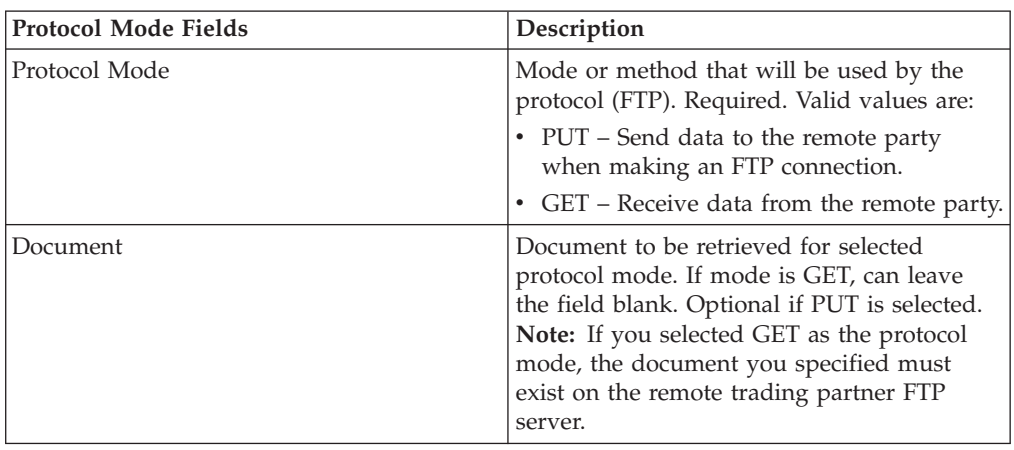

5. Specify the Transport Account settings. On the Transport Account page, complete the following fields and click **Next**:

<span id="page-68-0"></span>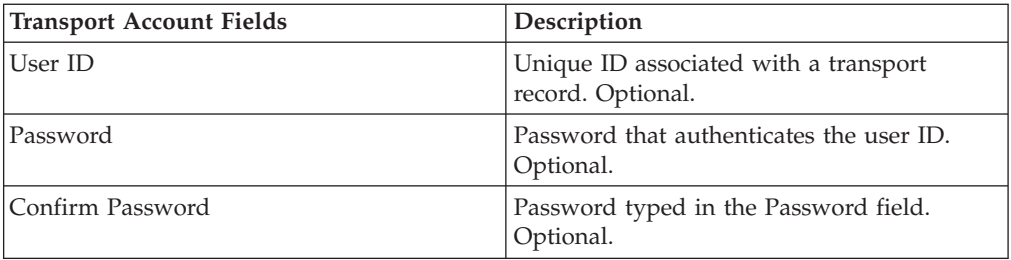

6. Click **Finish** to add the transport record.

7. Click **Return** to continue.

**Parent topic:** [Chapter 27, "Create a Transport Record," on page 59](#page-64-0)

# **Specify HTTP Settings**

## **About this task**

To specify HTTP settings as part of a transport record:

## **Procedure**

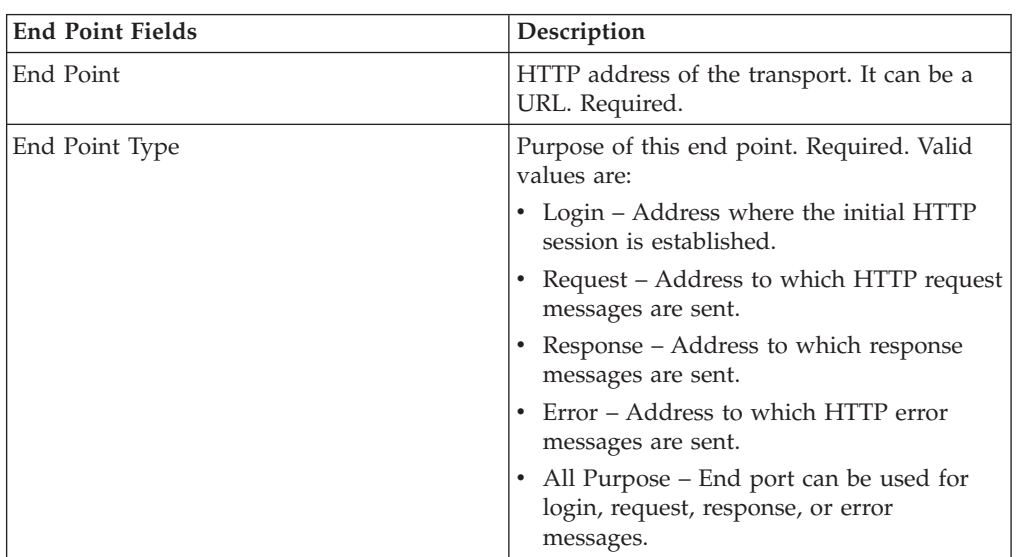

1. Specify the End Point settings. On the End Point Settings page, complete the following fields and click **Next**:

2. Specify the Protocol settings. On the Protocol Settings page, complete the following fields and click **Next**:

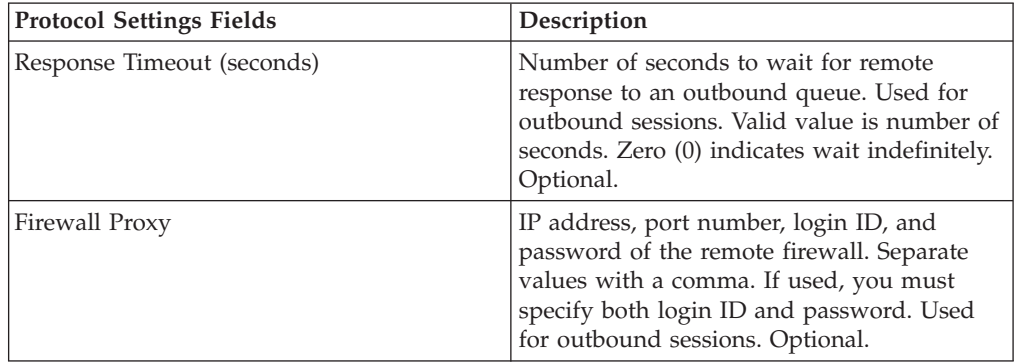

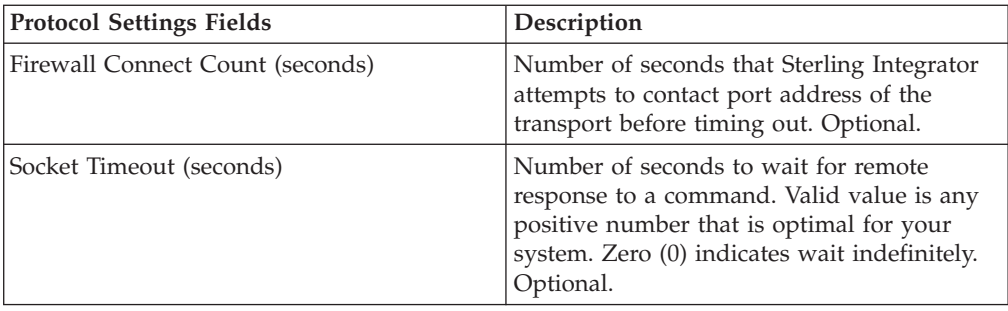

3. Specify the Security settings. On the Security page, complete the following fields and click **Next**:

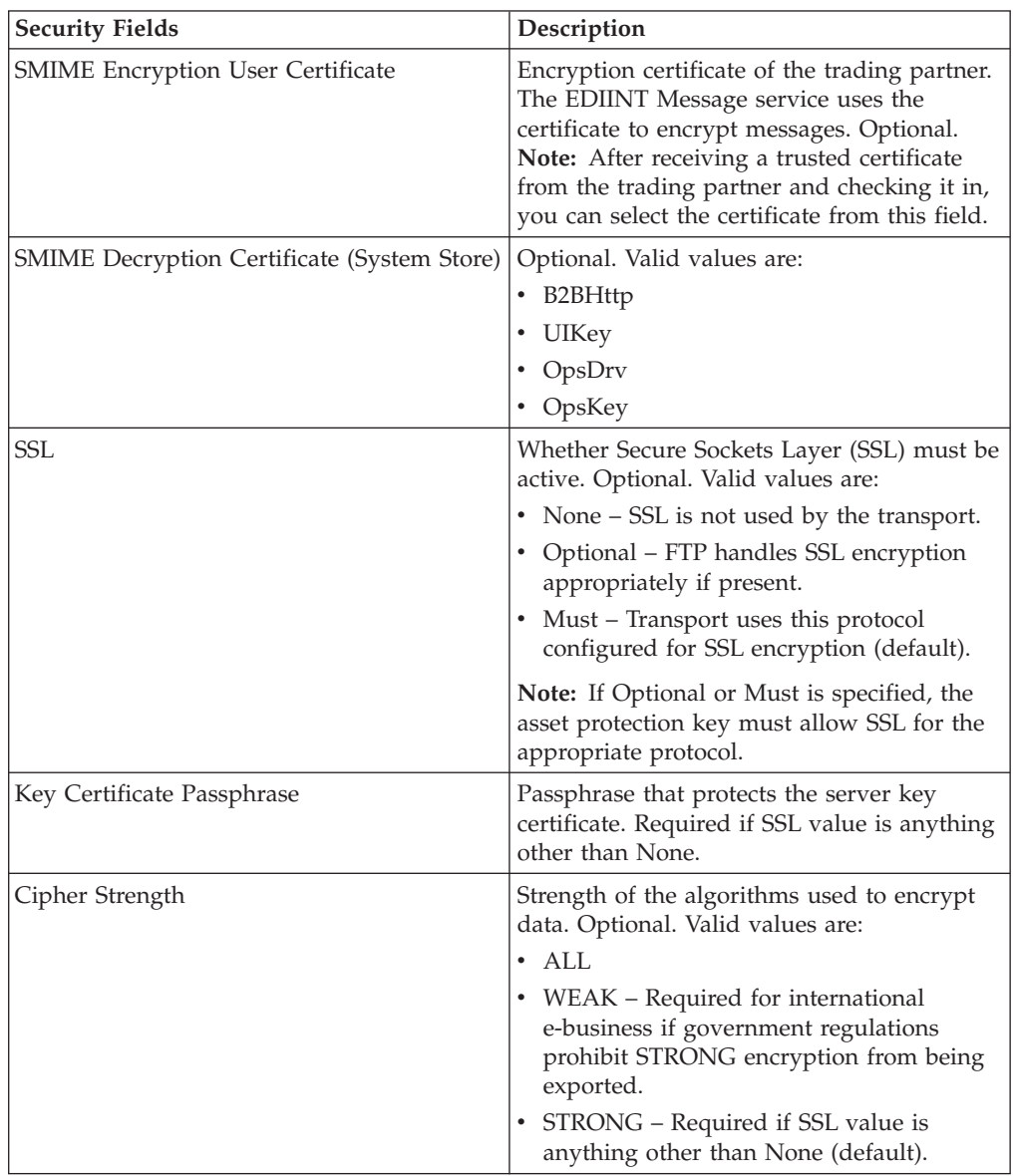

<span id="page-70-0"></span>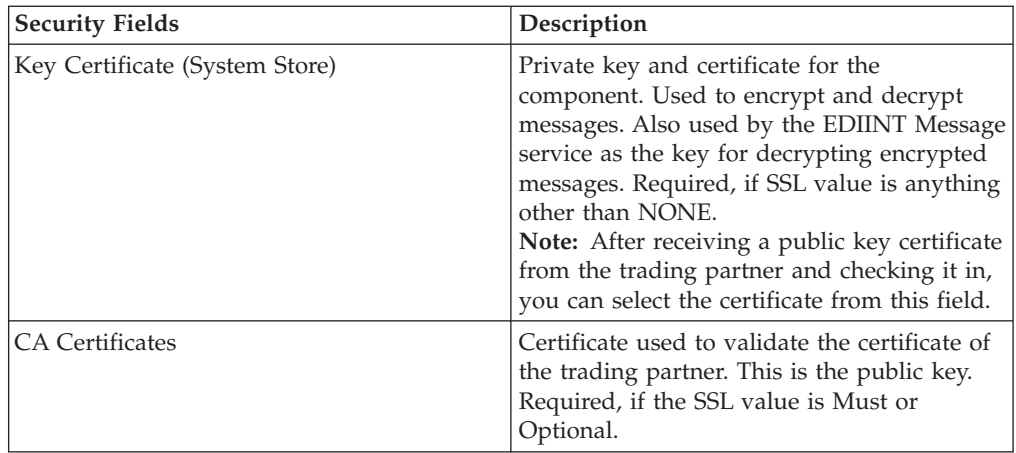

4. Specify the Protocol Mode settings. On the Protocol Mode page, complete the following fields and click **Next**:

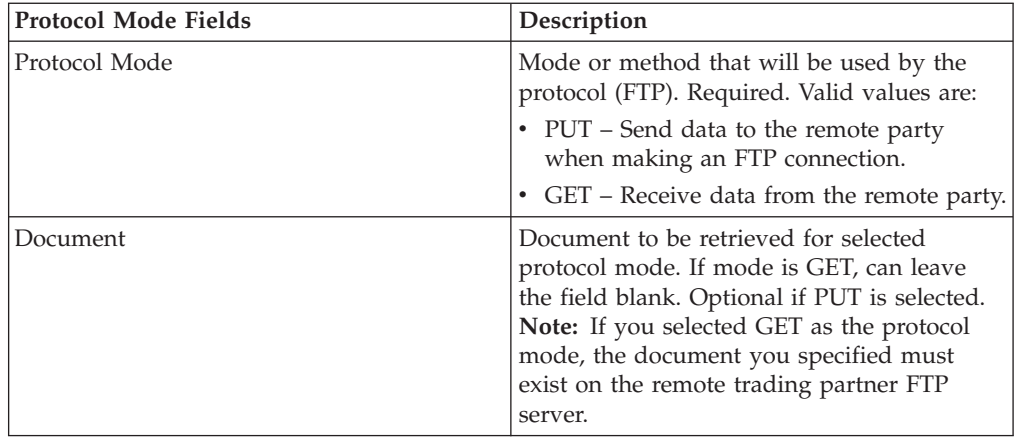

5. Specify the Transport Account settings. On the Transport Account page, complete the following fields and click **Next**:

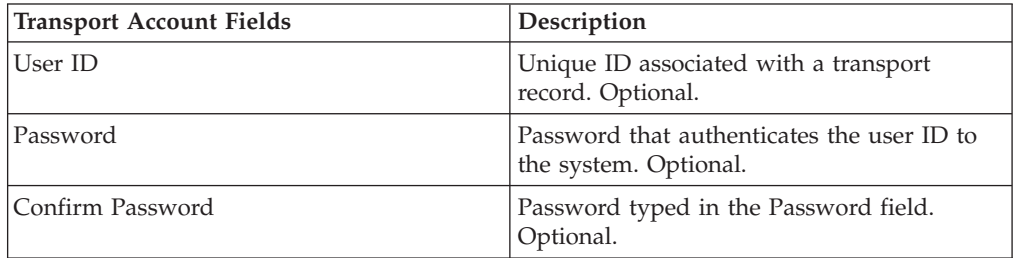

6. Click **Finish** to update the transport record.

7. Click **Return** to continue.

Parent topic: [Chapter 27, "Create a Transport Record," on page 59](#page-64-0)

# **Specify SMTP Settings**

## **About this task**

To specify SMTP settings as part of a transport record:

## **Procedure**

1. Specify the secuity settings. On the Security page, complete the following fields and click **Next**:

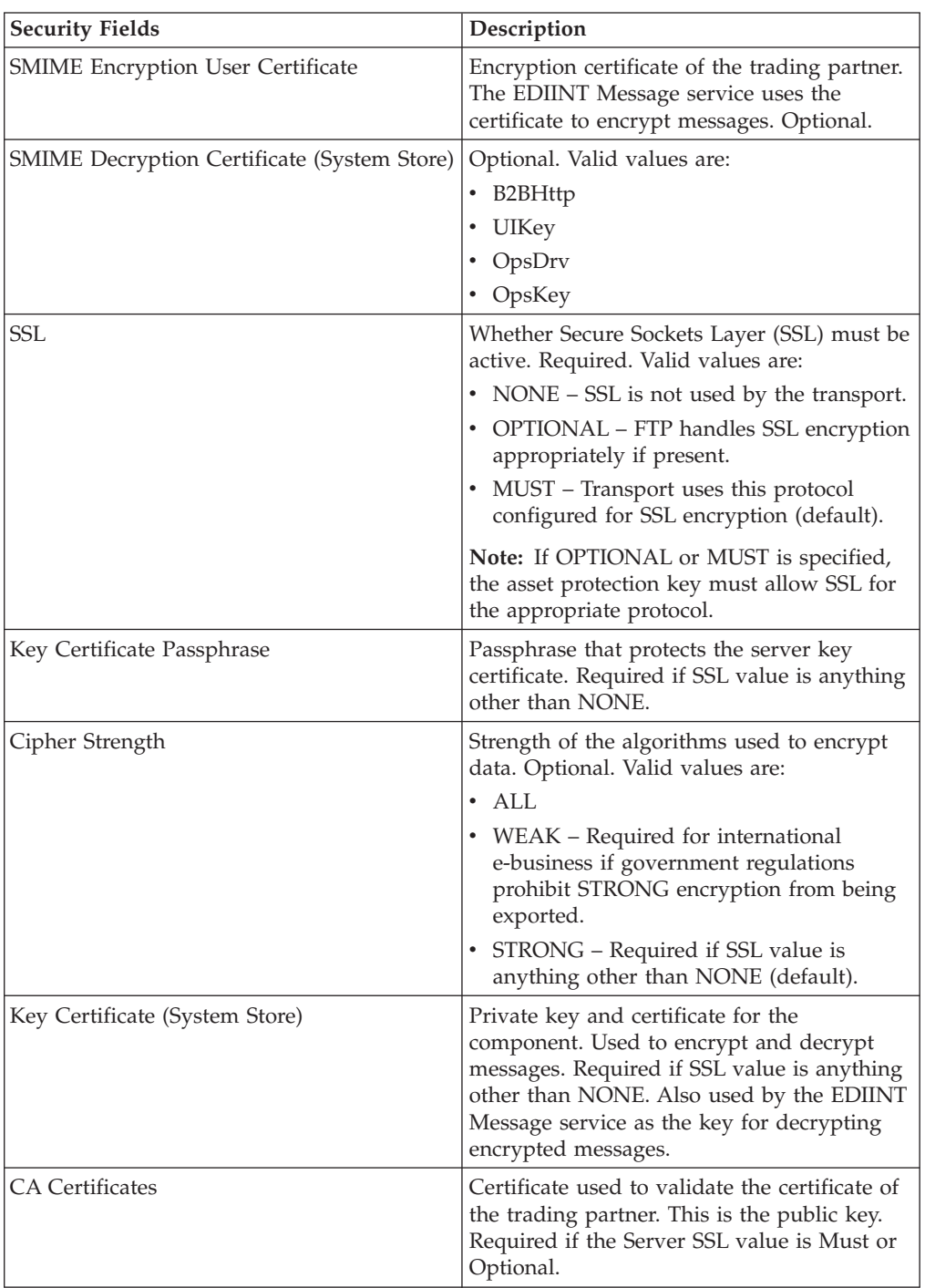

2. Specify the SMTP settings. On the SMTP Settings page, complete the following fields and click **Next**:

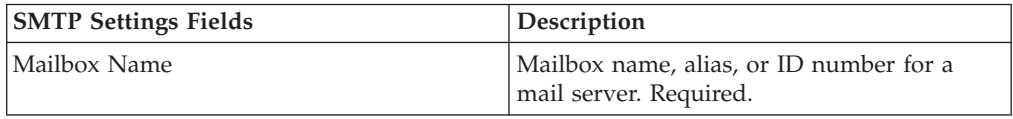
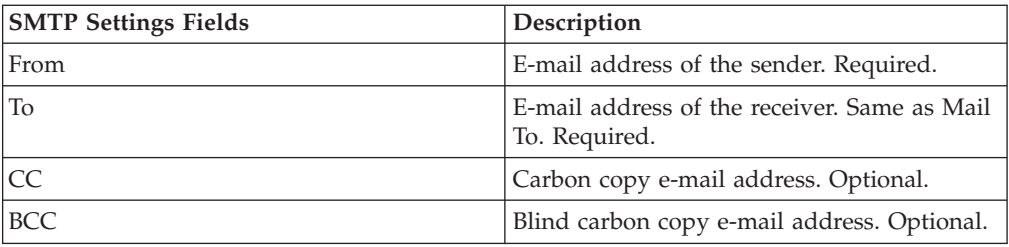

3. Specify the Transport Account settings. On the Transport Account page, complete the following fields and click **Next**:

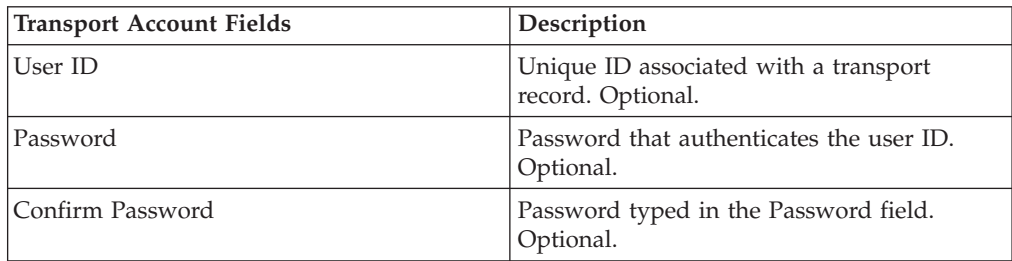

4. Click **Finish** to update the transport record.

5. Click **Return** to continue.

Parent topic: [Chapter 27, "Create a Transport Record," on page 59](#page-64-0)

# **Chapter 28. Create a Delivery Channel Record**

### **About this task**

To create a delivery channel record:

#### **Procedure**

- 1. From the **Administration menu**, select **Trading Partner > Advanced > Delivery Channels**.
- 2. Under Create, next to New Delivery Channel, click **Go!**
- 3. Specify the Information settings. On the Information page, complete the following fields and click **Next**:

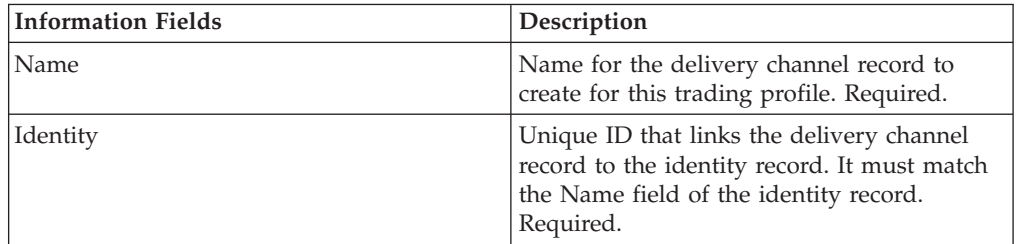

4. Specify the Channel Definition settings. On the Channel Definition page, complete the following fields and click **Next**:

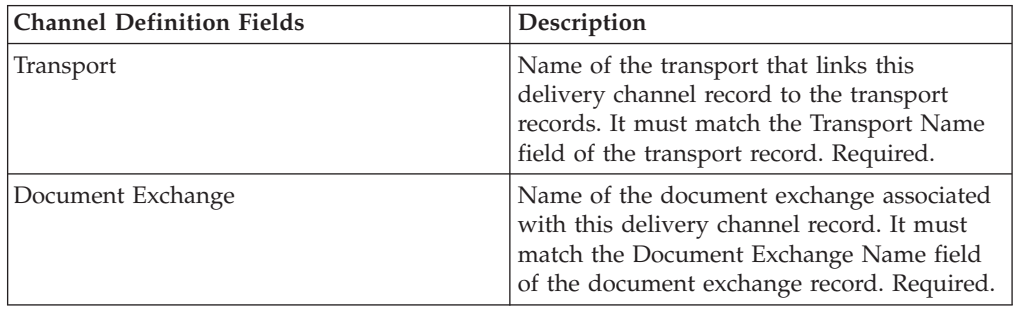

5. Specify the Security settings. On the Security page, complete the following fields and click **Next**:

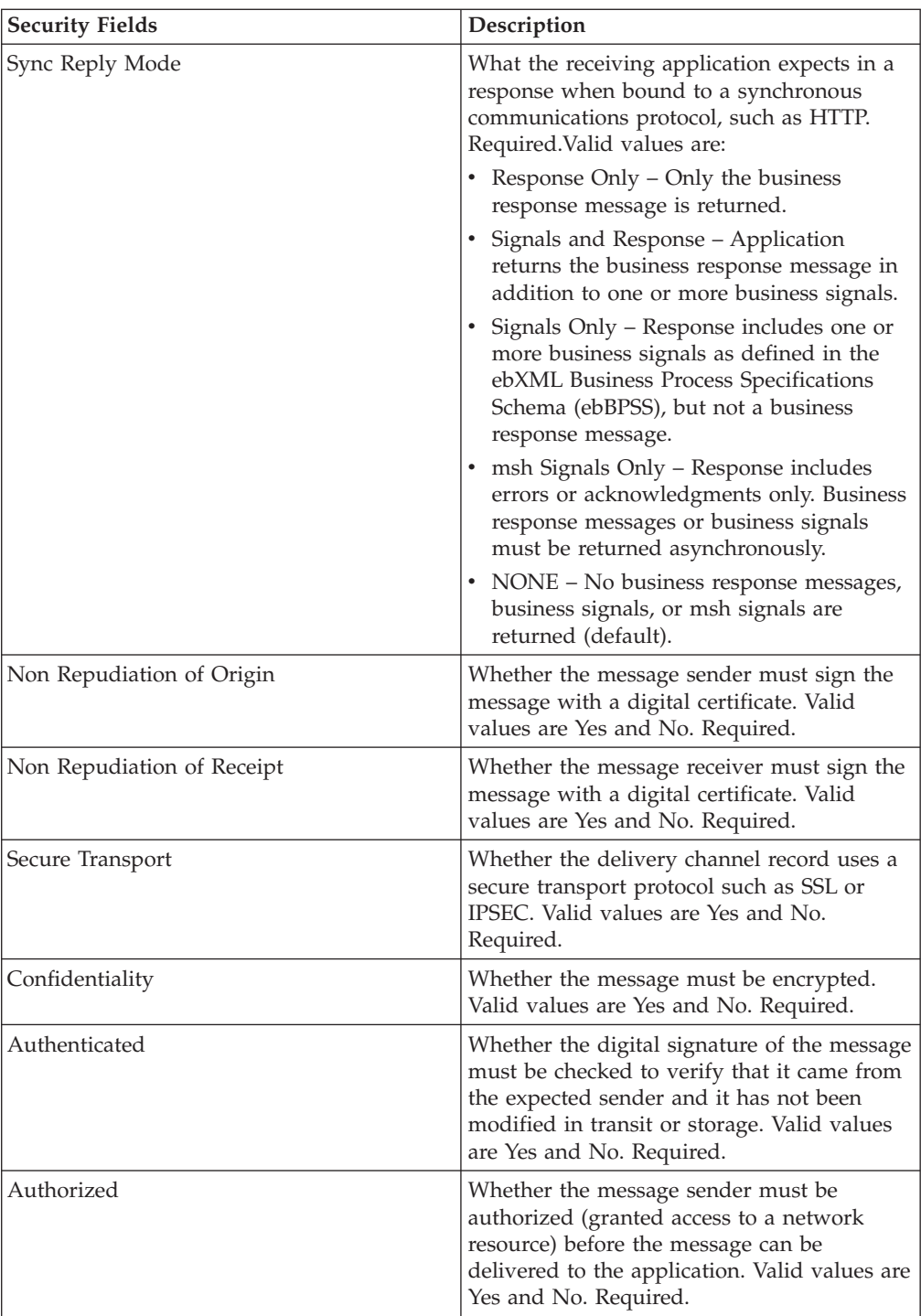

6. Specify the Delivery settings. On the Delivery Settings page, complete the following fields and click **Next**:

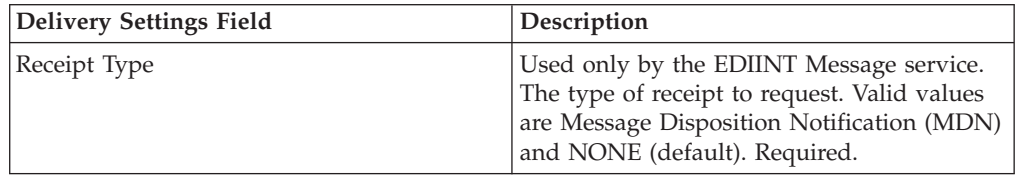

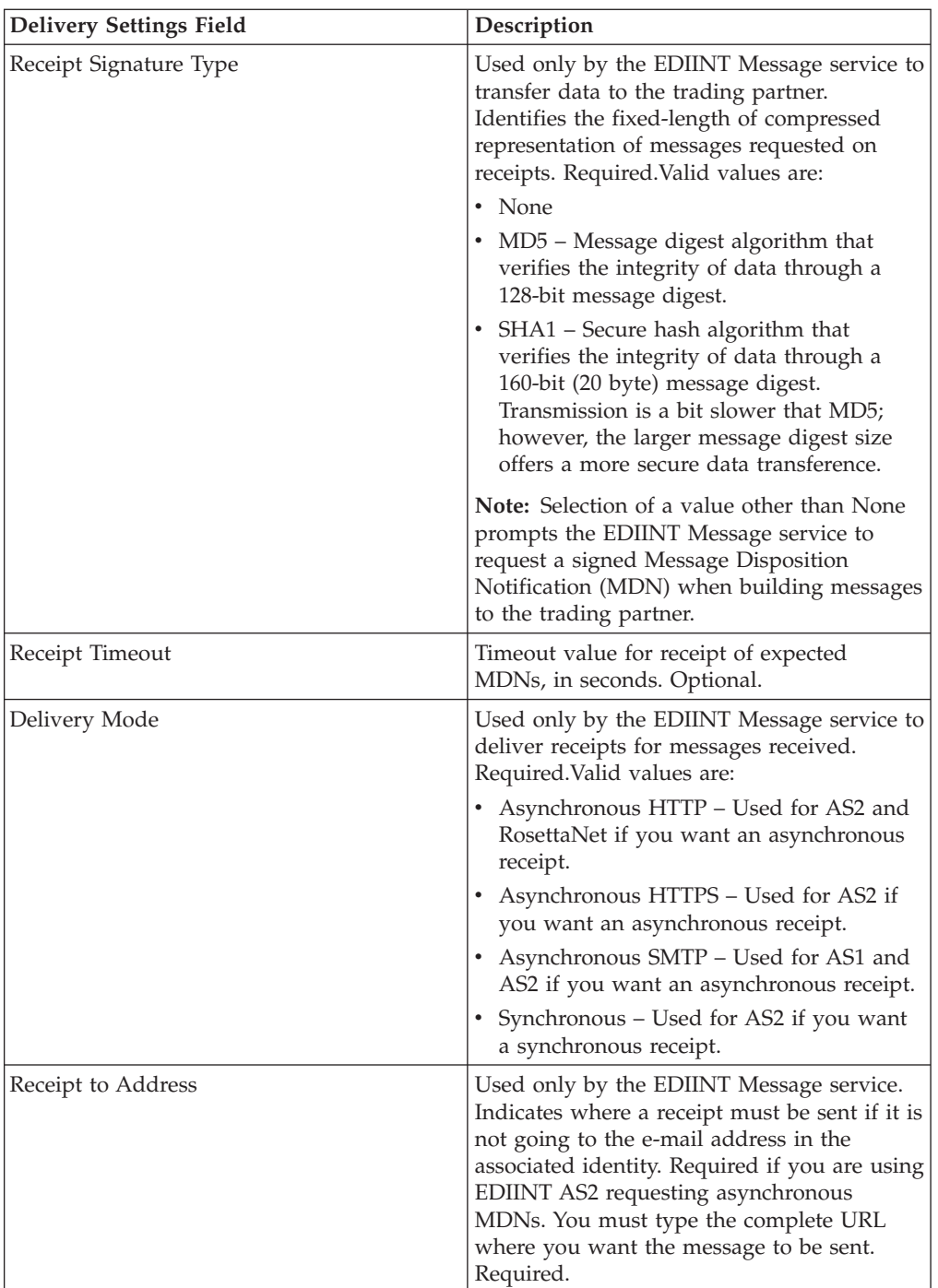

7. Click **Finish** to add the delivery channel record.

8. Click **Return** to continue.

# **Chapter 29. Create a Packaging Record**

### **About this task**

To create a packaging record:

#### **Procedure**

- 1. From the **Administration menu**, select **Trading Partner > Advanced > Packaging**.
- 2. Under Create, next to New Packaging, click **Go!**
- 3. Specify the Information settings. On the Information page, complete the following fields and click **Next**:

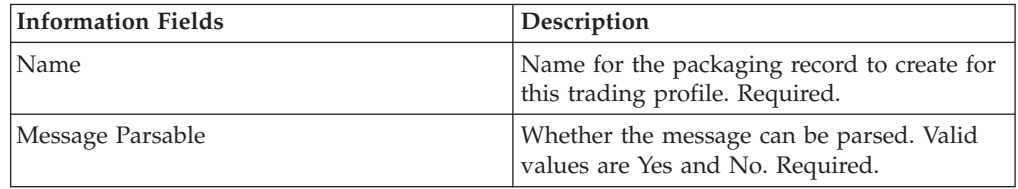

4. Specify the Packaging settings. On the Packaging Settings page, complete the following fields and click **Next**:

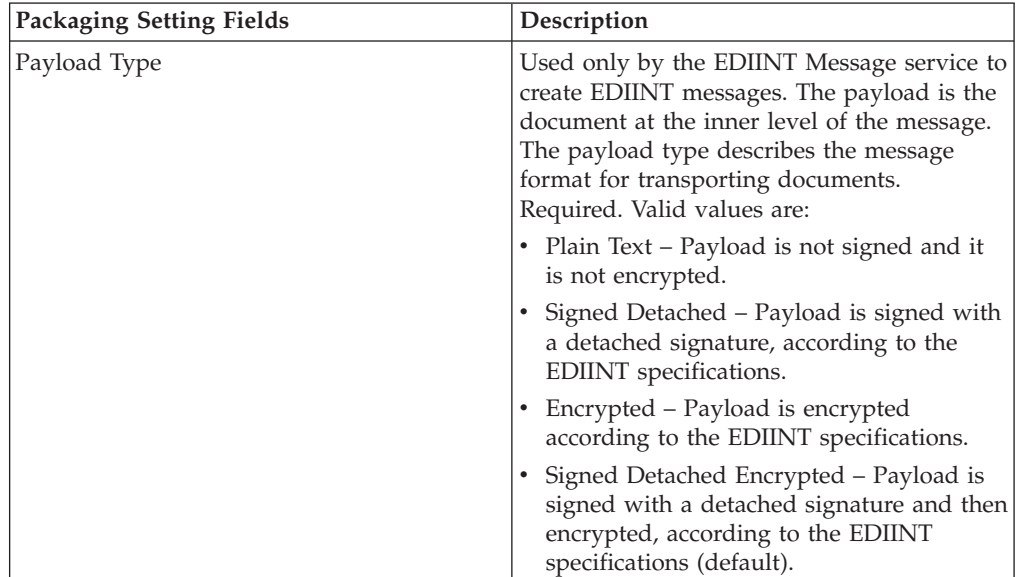

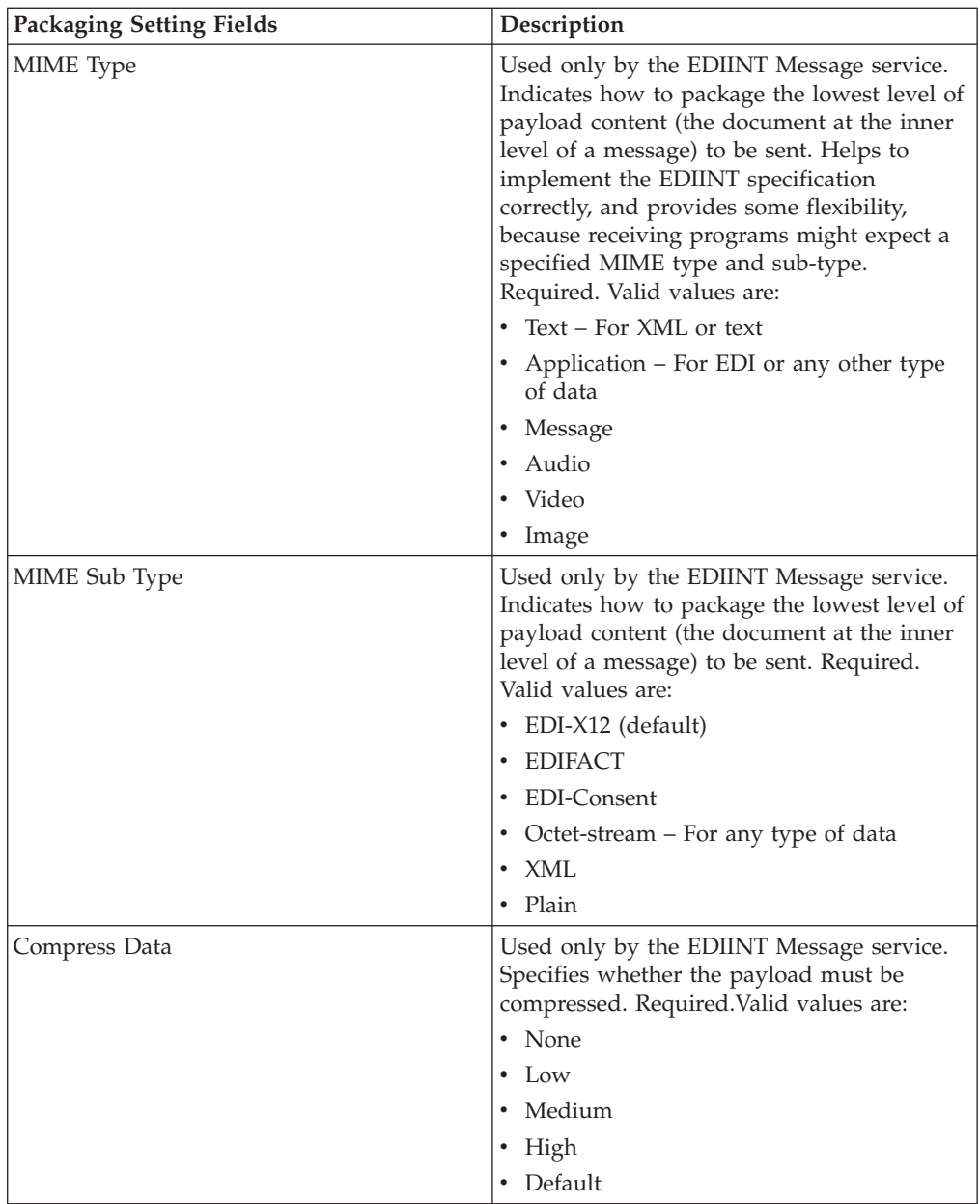

5. Click **Finish** to add the packaging record.

6. Click **Return** to continue.

# **Chapter 30. Create a Trading Partner Profile Record**

### **About this task**

To create a trading partner profile record:

#### **Procedure**

- 1. From the **Administration** menu, select **Trading Partner > Advanced > Profiles**.
- 2. Next to Create New Profile, click **Go!**
- 3. Specify the Information settings. On the Information page, complete the following fields and click **Next**:

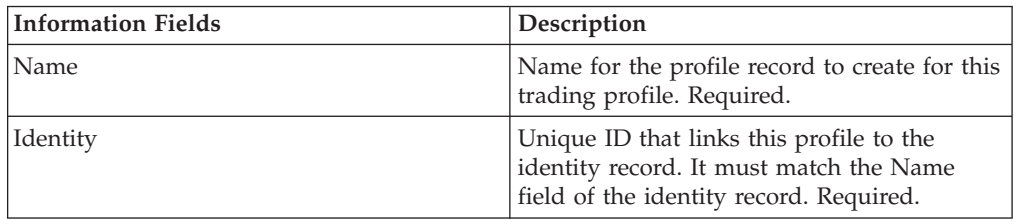

4. Specify the Profile Definition settings. On the Profile Definition page, complete the following fields and click **Next**:

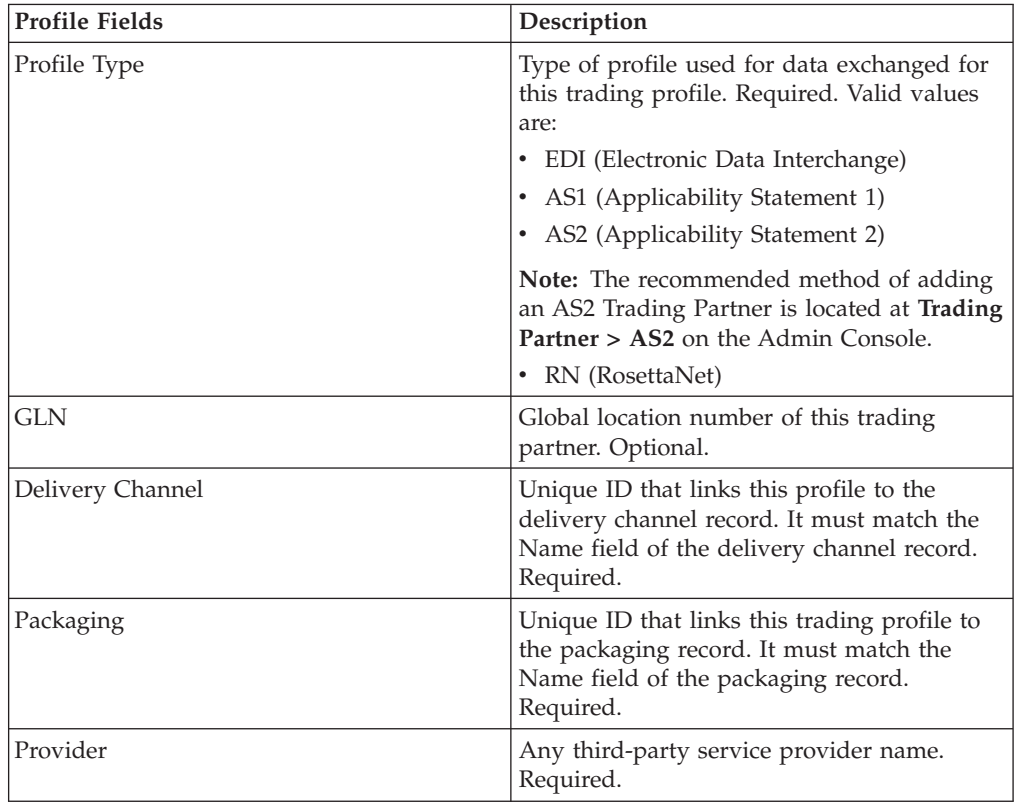

- 5. If you selected RN for the profile type, you get another page specific to trading partners who use RosettaNet standards. Complete and click **Next** to continue.
- 6. On the Business Processes page, complete one of the following steps and click **Next**:
- v To enable the predefined business process (default) to communicate with the trading partner for the specified mode, verify that **Not Applicable** is selected from the appropriate message mode list or lists (Send, Respond, Request Response).
- v To select a business process other than the predefined business process (default) to communicate with the trading partner for the specified mode, select the business process from the appropriate message mode list or lists (Send, Respond, Request Response).

To communicate with a trading partner, the business process must include the B2B Send, B2B Respond, or B2B Request-Response service.

- 7. Click **Finish** to add the profile record.
- 8. Click **Return** to continue.

## **Chapter 31. Update a Basic or Advanced Trading Partner Record**

### **About this task**

To update a basic or advanced profile trading partner record:

- 1. From the **Administration** menu, select **Trading Partner > Advanced > Record Name**. Where **Record Name** is one of the following:
	- Identities
	- Transports
	- Document Exchange
	- Delivery Channels
	- Packages
	- Profiles
- 2. Use **Search** or **List** to locate the record you want to change.
- 3. Next to the record name, click **Edit**.
- 4. On the Information page of the trading partner record, make changes and click **Next** until you reach the Confirm page.
- 5. Click **Finish** to update the trading partner record.
- 6. Click **Return** to continue.

# **Chapter 32. Disable a Trading Partner Record**

### **About this task**

To disable a trading partner record:

- 1. From the **Administration** menu, select **Trading Partner > Advanced > Record Name**. Where **Record Name** is one of the following:
	- Identities
	- Transports
	- Document Exchange
	- Delivery Channels
	- Packages
	- Profiles
- 2. Use Search or List to locate the record you want to disable.
- 3. Next to the record name, deselect the **Enabled** box. The record is disabled.
- 4. Click **Return** to continue.

# **Chapter 33. Delete a Trading Partner Record**

### **About this task**

To delete a trading partner record:

- 1. From the **Administration** menu, select **Trading Partner > Advanced > Record Name**. Where **Record Name** is one of the following:
	- Identities
	- Transports
	- Document Exchange
	- Delivery Channels
	- Packages
	- Profiles
- 2. Use **Search** or **List** to locate the record you want to delete.
- 3. Next to the record name, click **Delete**.
- 4. In the confirmation box, click **OK**.
- 5. On the Summary page click **Next**.
- 6. On the Confirm page, click **Delete**. The record is deleted.
- 7. Click **Return** to continue.

# **Chapter 34. Create a Trading Partner Contract**

### **About this task**

To create a trading partner contract:

#### **Procedure**

- 1. From the **Administration** menu, select **Trading Partner > Contracts**.
- 2. Under Create, next to New Contract, click **Go!**
- 3. Specify the Information settings. On the Information page, complete the following fields and click **Next**:

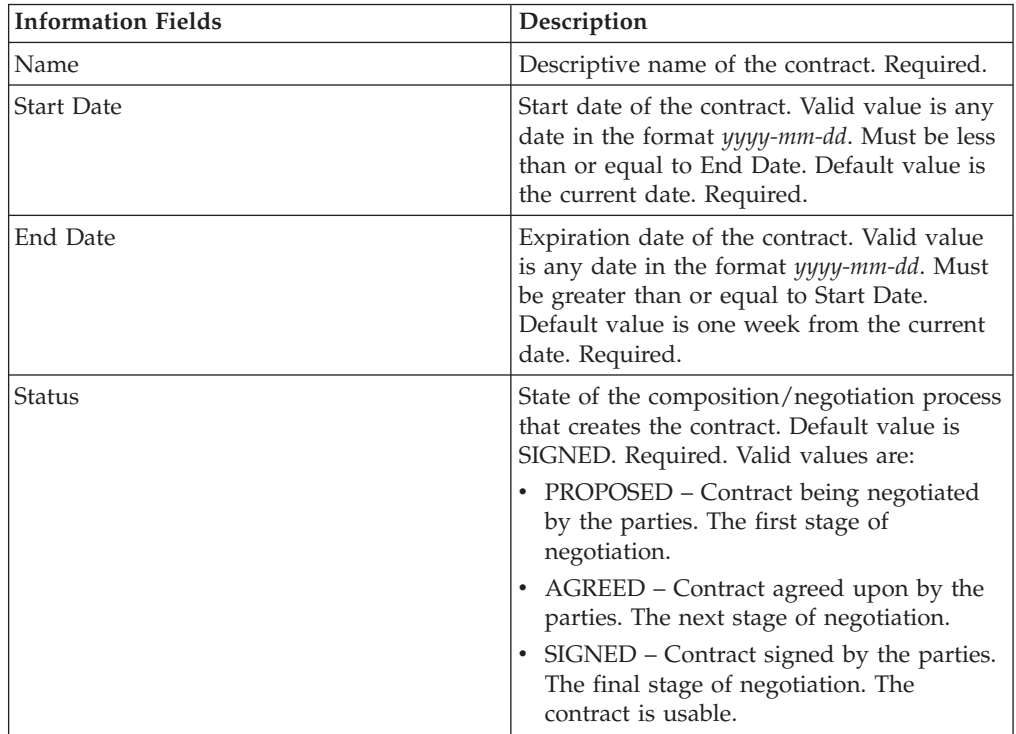

4. Specify the Contract Definition settings. On the Contract Definition page, complete the following fields and click **Next**:

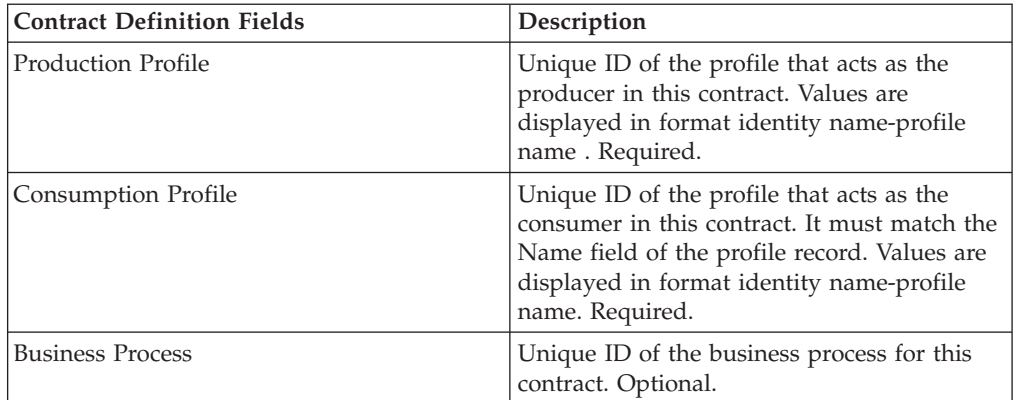

- 5. Do you plan to use the contract with EDI?
	- If Yes, go to step 6 to select an EDI extension.
	- v If No, select **None** and click **Next**. Click **Finish** to complete the contract.
- 6. On the Extensions page, select one of the following extension types:
	- v X12, complete the following fields and click **Next**:

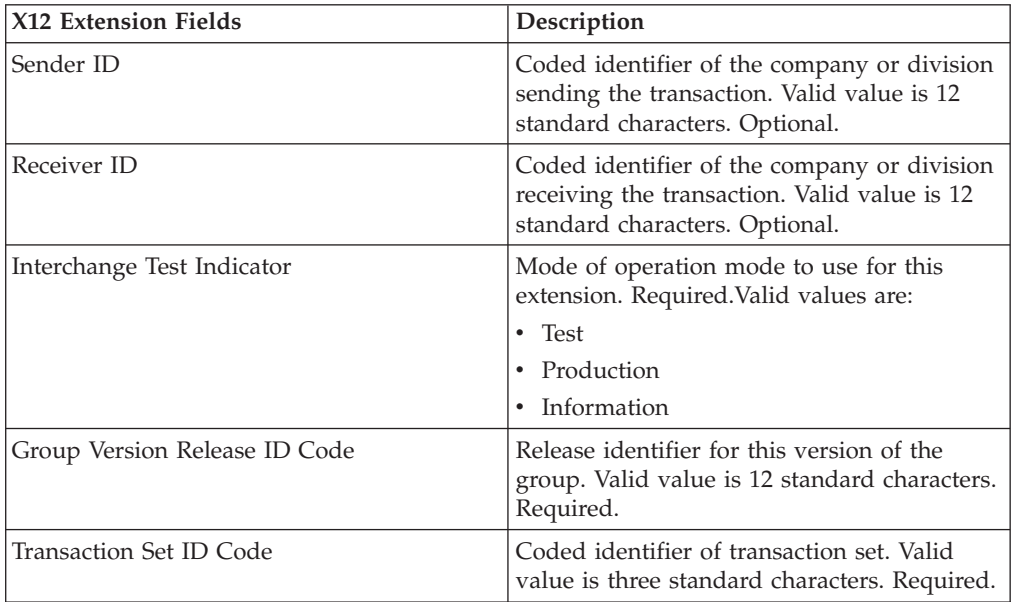

v EDIFACT, complete the following fields and click **Next**.

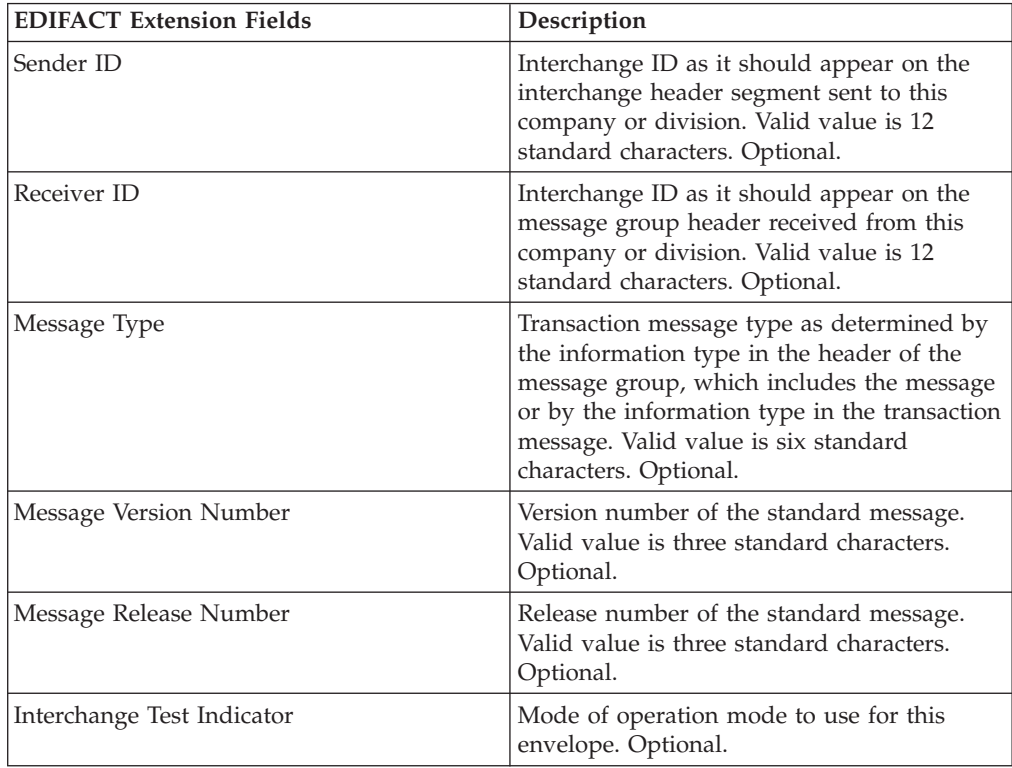

v CII, complete the following fields and click **Next**.

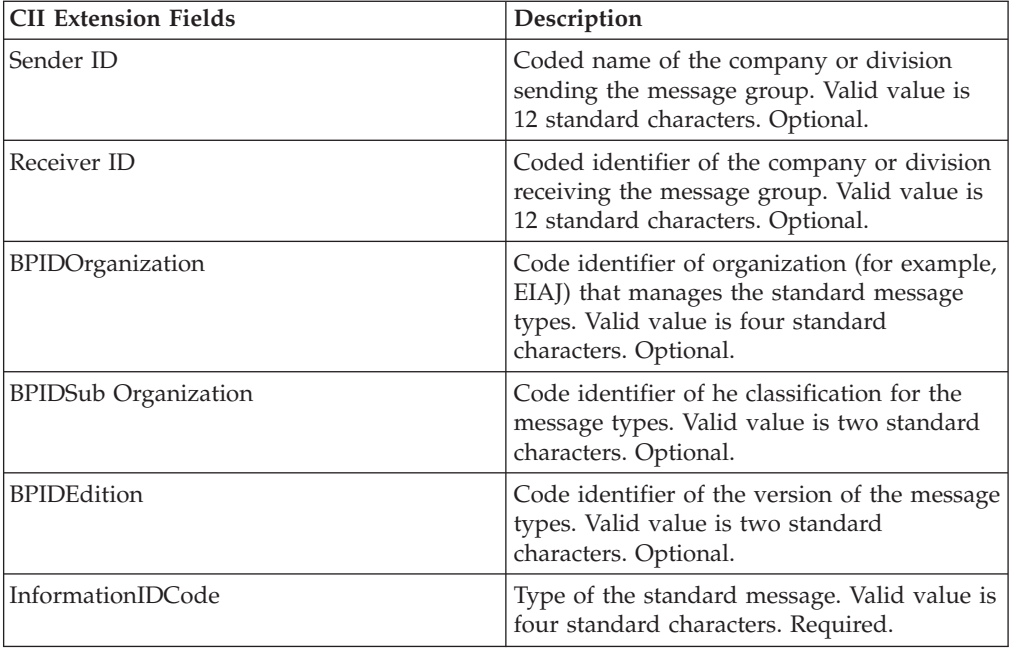

• ebXML (Electronic Business Extensible Markup Language), complete the following fields and click **Next**:

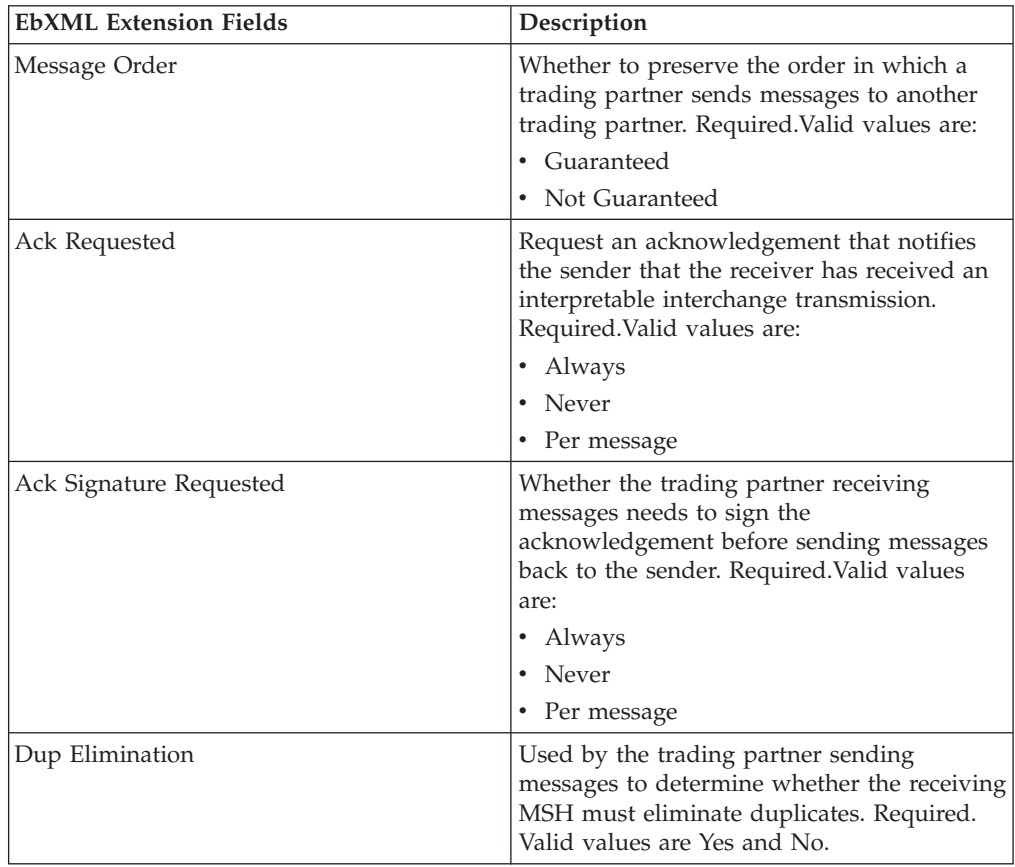

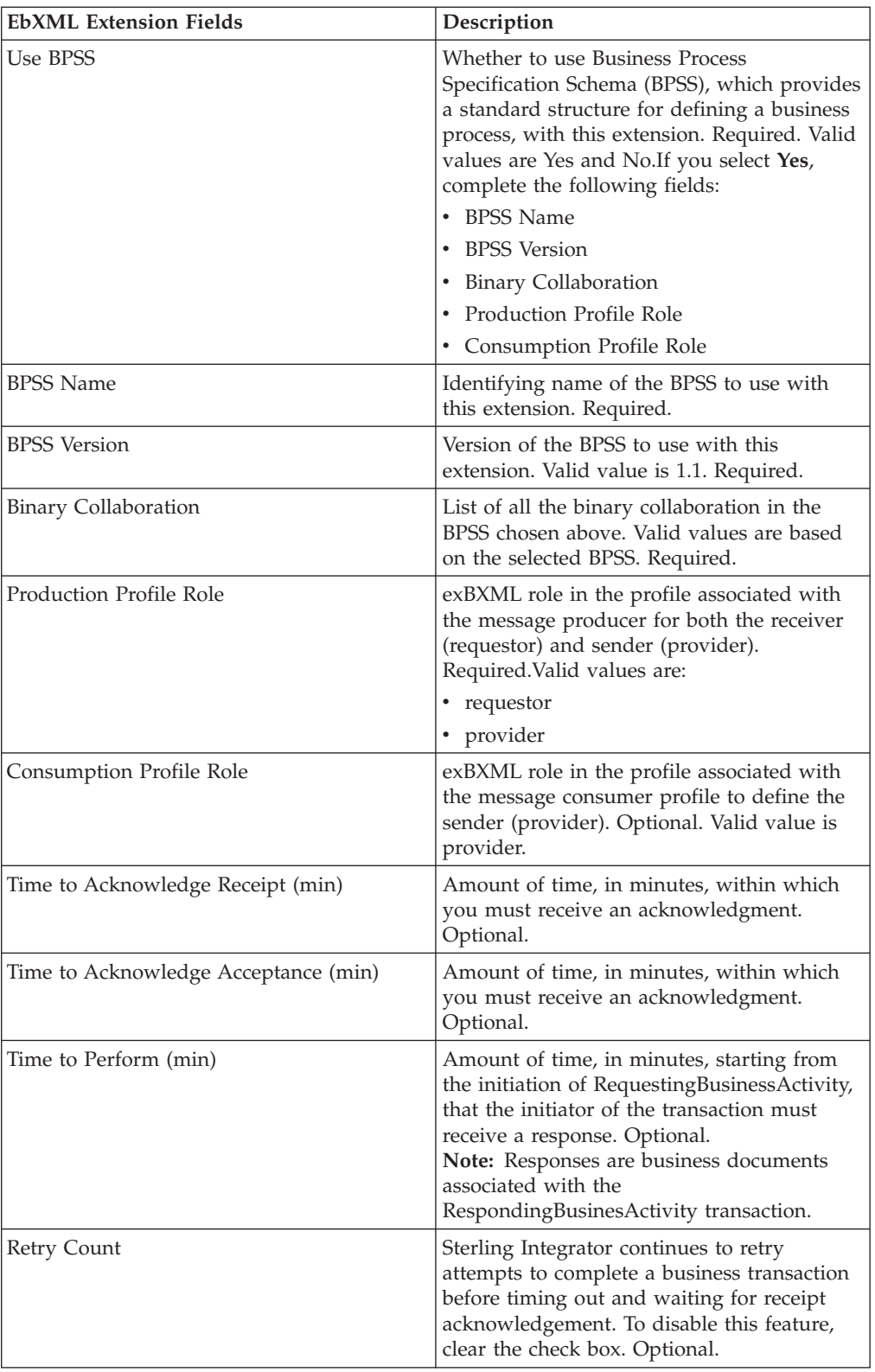

v ACH (Automated Clearing House) and complete the following fields and click **Next**:

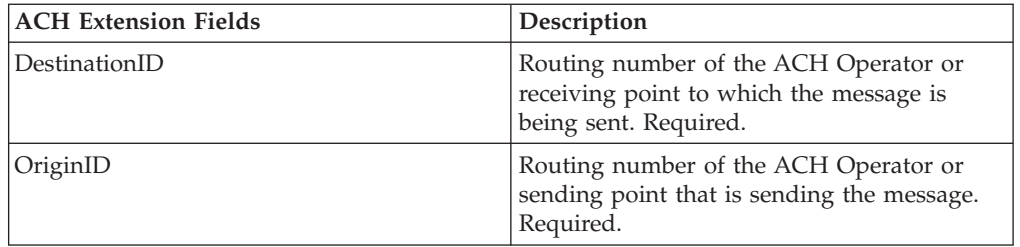

7. Click **Finish** to add the extension.

8. Click **Return** to continue.

# **Chapter 35. Update a Trading Partner Contract**

### **About this task**

To update a trading partner contract:

- 1. From the **Administration** menu, select **Trading Partner > Contracts**.
- 2. Under List All, click **Go!**
- 3. Click **Edit** next to the trading partner contract you want to make changes to.
- 4. Make desired changes and click **Next**, until you have reviewed all of the contract data.
- 5. Click **Save**.
- 6. Click **Finish**.
- 7. Click **Return** to continue.

# **Chapter 36. Delete a Trading Partner Contract**

## **About this task**

To delete a trading partner contract:

- 1. From the **Administration** menu, select **Trading Partner > Contracts**.
- 2. Under List All, click **Go!**
- 3. Click **Delete** next to the trading partner contract you want to make changes to.
- 4. Confirm the delete and click **OK**.
- 5. Click **Next**.
- 6. Click **Delete**.
- 7. Click **Return** to continue.

# **Chapter 37. Create a Code List**

### **About this task**

To create a code list:

- 1. From the **Administration** menu, select **Trading Partner > Code Lists**.
- 2. Next to New Code List, click **Go!**
- 3. Specify the Naming settings. In the Naming page, complete the following fields and click **Next**:

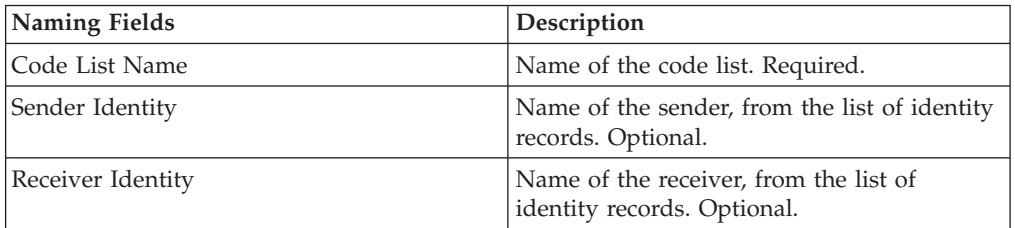

- 4. In the Codes page, click **add New Code** to add a new pair of codes.
- 5. Specify the Input Code Data settings. In the Input Code Data dialog box, complete the following fields, and click **Save**:

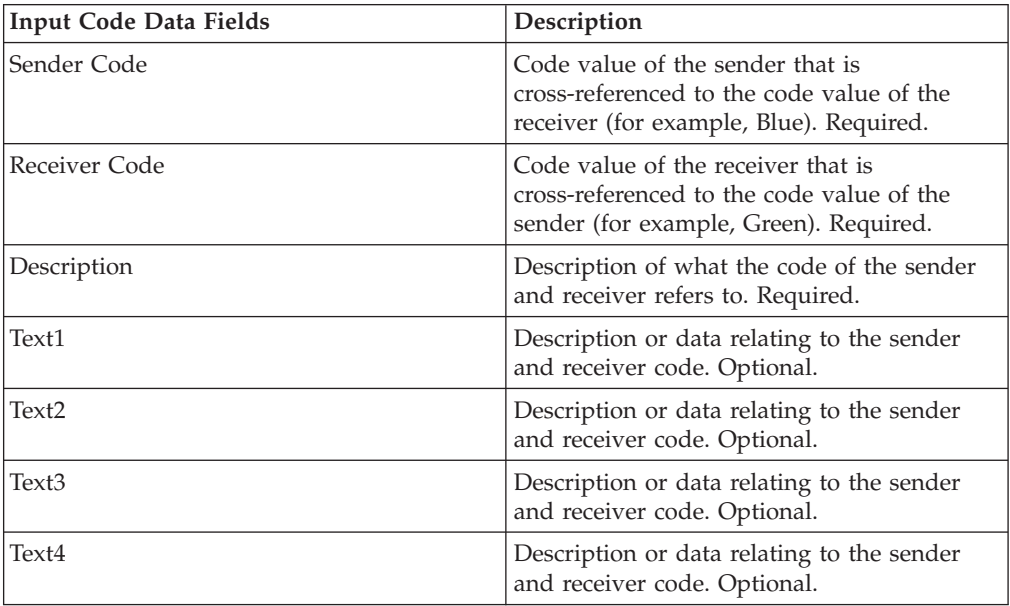

- 6. Repeat steps 4 5 as needed to create additional code pairs. When you are finished, click **Next**.
- 7. Click **Finish** to add the code list.
- 8. Click **Return** to continue.

## **Chapter 38. Update a Code List**

#### **About this task**

Each time you edit a code list or its code pairs, you create another version of the code list or code pair. To update a code list or a code pair, from the **Administration** menu, select **Trading Partner > Code Lists**:

- 1. Search for the code list you want to edit.
- 2. In the Code Lists search results page, click **source manager** next to the name used to identify code lists for a specific sender and receiver.
- 3. In the Code List Source Manager page, click **edit** next to the code list to lock it.
- 4. In the Naming page, click **Next**.
- 5. In the Codes page, click **edit** next to the pair of codes you want to edit.
- 6. Specify the Input Code data. In the Input Code Data dialog box, complete the following fields and click **Save**:

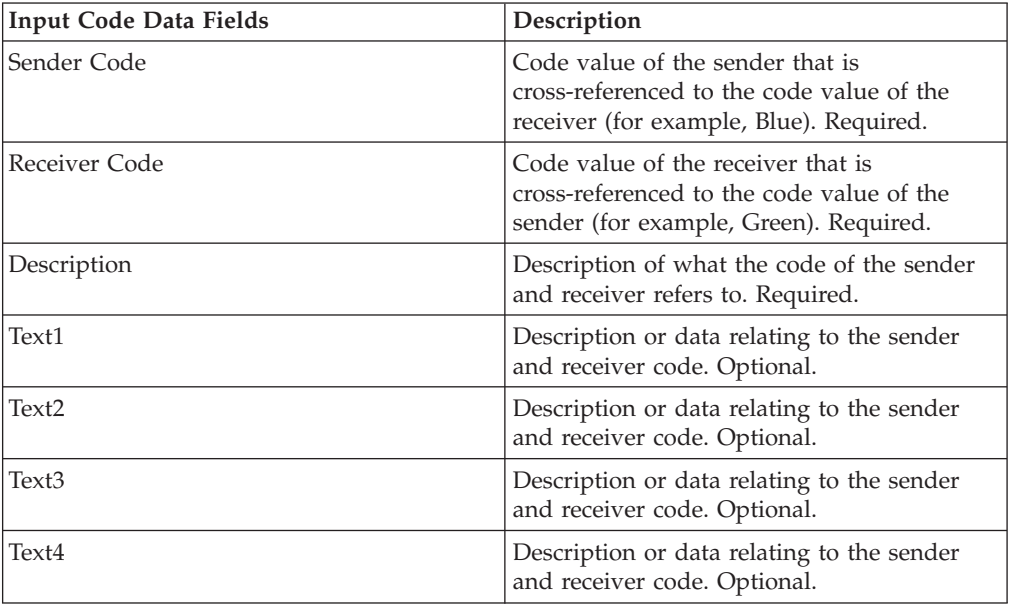

- 7. In the Codes page, click **Next**. Sterling Integrator uses the previously indicated pair of codes as the default version for this sender and receiver. If you want to specify this version as the default, select the version from the list under OTHER Versions.
- 8. Click **Next** to review the code pairs and click **Finish** to update the code list.
- 9. Click **Return** to continue.

# **Chapter 39. Change the Default Version of a Code List**

## **About this task**

To change the default version of a code pair of a code list:

- 1. From the **Administration** menu, select **Trading Partner > Code Lists**.
- 2. Search for the code list for which you want to create a new version.
- 3. In the Code Lists search results page, click **version manager** next to the name used to identify code lists for a specific sender and receiver.
- 4. In the Code List Version Manager page, next to code pair you want to set as the default code pair, click **Default**.
- 5. Click **Save**. The message "*Schema status has been successfully updated*." confirms that you have set the new default version of the code pair.
- 6. Click **Return** to continue.

# **Chapter 40. Search for a Code List**

### **About this task**

To search for a code list:

#### **Procedure**

- 1. From the **Administration** menu, select **Trading Partner** > **Code Lists**.
- 2. Enter the search criteria. In the Search portion of the Code List page, complete one or more of the following fields, and click **Go!**

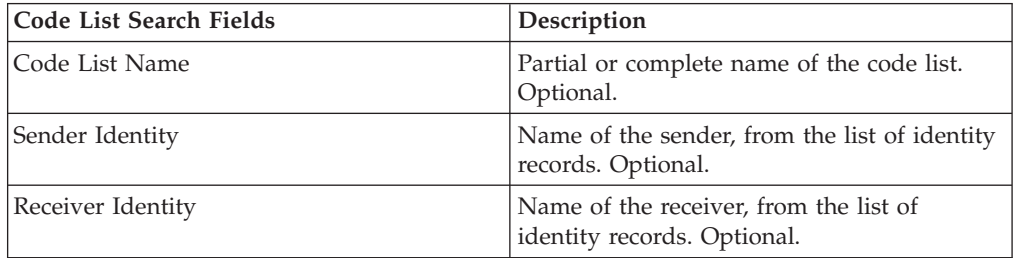

3. Review the code lists that are displayed. Click **Return** to continue.

# **Chapter 41. Enable a Code List**

## **Before you begin**

You must enable a code list to use it in a map.

#### **About this task**

To enable a code list:

- 1. From the **Administration** menu, select **Trading Partner > Code Lists**.
- 2. Search for the code list that you want to view.
- 3. Next to the code list, click **version manager**.
- 4. Under Enabled, verify that the check box is selected.
- 5. Click **Save**.
- 6. Click **Return** to continue.
# **Chapter 42. Copy a Code List**

#### **About this task**

To copy a code list:

- 1. From the **Administration** menu, select **Trading Partner > Code Lists**.
- 2. Search for the code list you want to copy.
- 3. In the Code Lists search results page, click **copy** next to the code list you want to copy.
- 4. Specify the Naming settings. In the Naming page, complete the following fields and click **Next**:

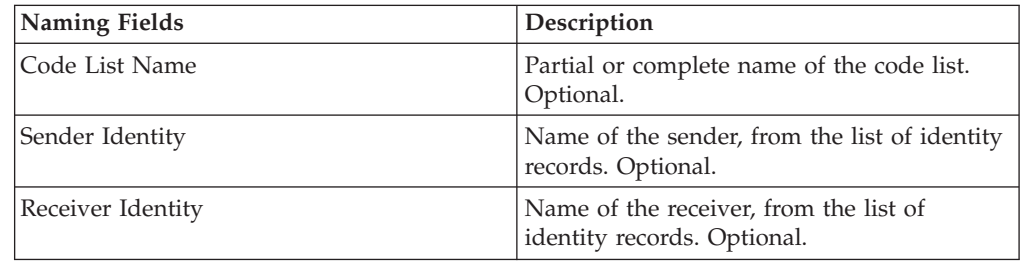

- 5. In the Codes page, click **add New Code** to add a pair of codes to the code list or click **edit** next to the pair of codes you want to edit.
- 6. Specify the Input Code data settings. In the Input Code Data dialog box, complete or edit the following fields and click **Save**:

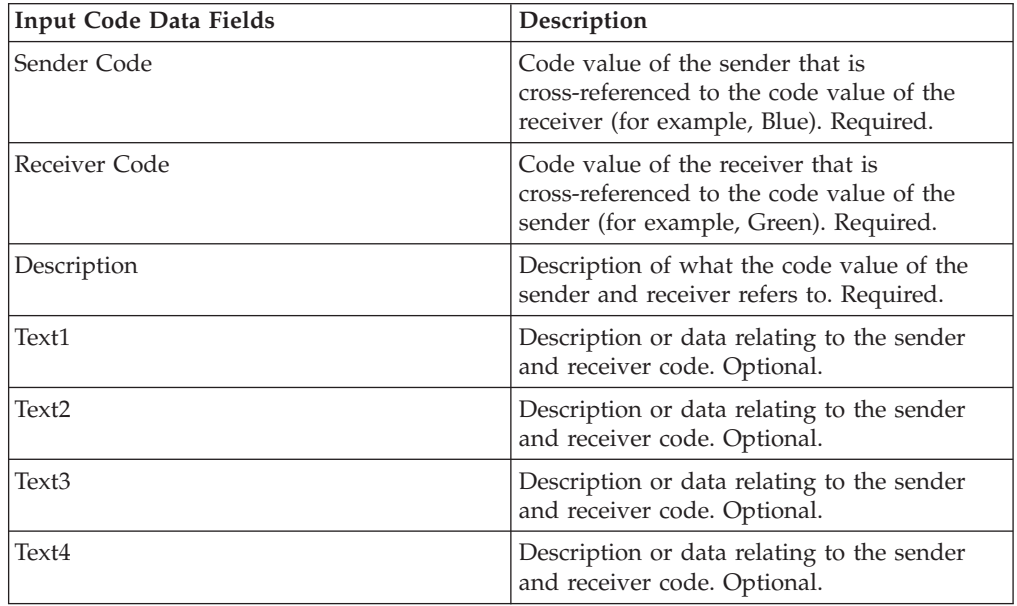

- 7. Click **Finish** to copy the code list.
- 8. Click **Return** to continue.

### **Chapter 43. Create a Version of a Code List**

#### **Before you begin**

When you update a code list or its code pairs, you create another version of the code list or code pair.

#### **About this task**

To create a version of a code list:

- 1. From the **Administration** menu, select **Trading Partner > Code Lists**.
- 2. Search for the code list for which you want to create a new code pair.
- 3. In the Code Lists search results page, click **source manager** next to the name used to identify code lists for a specific sender and receiver.
- 4. In the Code List Source Manager page, next to **Add New Code List Version**, click **Go!**
- 5. In the Naming page, click **Next**.
- 6. In the Codes page, click **add New Code**.
- 7. Specify the Input Code data settings. In the Input Code Data dialog box, complete the following fields and click **Save**:

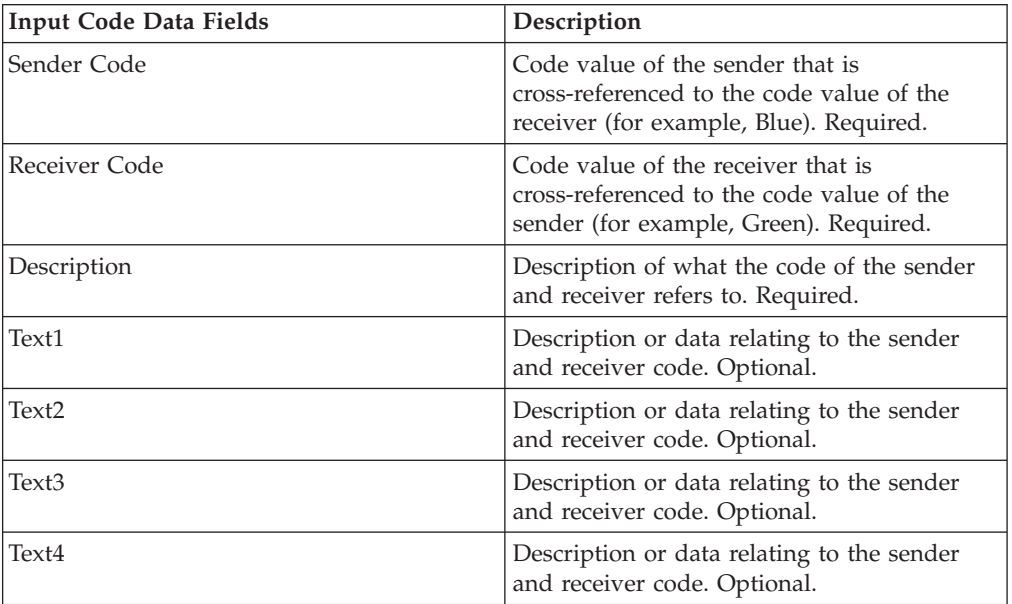

- 8. On the Codes page, click **Next**. Sterling Integrator uses the previously indicated code list as the default version for this sender and receiver. If you want to specify this version as the default, select the version from the list under OTHER Versions.
- 9. Click **Next** to review the new code pairs version and click **Finish** to update the code list.
- 10. Click **Return** to continue.

# **Chapter 44. Delete a Code List**

#### **About this task**

To delete code list or a code pair:

- 1. From the **Administration** menu, select **Trading Partner > Code Lists**.
- 2. Search for the code list that contains the code pair to delete.
- 3. In the Code Lists search results page, click **source manager** next to the name used to identify code pair in a specific code list.
- 4. Next to the code pair, under Delete, select the check box.
- 5. Next to Delete Selected Versions, click **Go!**, and then click **OK**.
- 6. In the Resource Summary page, review the code pair information, and then click **Next**.
- 7. In the Confirm page, **Delete** to delete the code pair from the code list.
- 8. Click **Return** to continue.

# **Chapter 45. Delete Versions of a Code List**

### **About this task**

You can delete an individual code list version or all versions of a code list. To delete an individual code list or versions of a code list:

- 1. From the **Administration** menu, select **Trading Partner > Code Lists**.
- 2. Search for the code list that contains the version or versions you want to delete.
- 3. Next to the code list, click **source manager.**
- 4. To delete an individual code list version:
	- a. Next to version, under Delete, select the check box.
	- b. Next to Delete Selected Versions, click **Go!**
- 5. To delete all versions of this code list, next to Delete All Versions, click **Go!**
- 6. Click **Delete**.

### **Chapter 46. Configure the Basic Customer Import File System Adapter**

### **About this task**

To configure the BasicCustomerImport\_FSA:

- 1. From the **Deployment** menu, select **Services > Configuration**.
- 2. Next to Service Name, type **Basic** and click **Go!**
- 3. Next to **BasicCustomerImport\_FSA**, click **Edit**.
- 4. On the Name page, click **Next**. Do not change the information on this page or the adapter will not work as designed.
- 5. On the Collection page, click **Next**. Do not change the information on this page or the adapter will not work as designed.
- 6. On the Business Process page, click **Next**. Do not change the information on this page or the adapter will not work as designed.
- 7. On the Schedule Type page, configure the parameters to your requirements and click **Next**.
- 8. On the Schedule Settings page, configure the parameters to your requirements and click **Next**. The parameters which are displayed depend on the selections you made for Schedule Type.
- 9. On the Schedule Exclusions page, configure the parameters to your requirements and click **Next**. The parameters which are displayed depend on the selections you made for Schedule Type.
- 10. On the Extraction page, click **Next**. The fields on this page (listed below for your reference) do not require configuration. The field names in parentheses represent the corresponding field names in the Graphical Process Modeler. This information is provided for your reference.
- 11. On the Confirm page, configure the parameter to your requirements and click **Finish**.
- 12. Click **Return** to continue.

### **Chapter 47. Import Trading Partner Data as a File Containing Envelopes and/or Control Numbers**

#### **About this task**

To import a file containing envelopes and/or control numbers:

#### **Procedure**

- 1. From the **Deployment** menu, select **Resource Manager > Import/Export**.
- 2. On the Import/Export page, next to **Import Resources**, click **Go!**
- 3. Type the name of the file containing the envelopes or control numbers to import, or use **Browse** to locate and select it by clicking **Open**, and click **Next**. If the import file contains errors, you can either select the file and click **Next** again to continue the import, or click **Cancel** to stop the import process.
- 4. If the exported file used a resource tag, type a name and description for the new resource tag and click **Next**.
- 5. Indicate whether you want to update objects that may already exist in Sterling Integrator with objects from the import (the default is Yes), and click **Next**.
- 6. On the TP Envelopes screen, indicate whether you want to **Keep existing control numbers** (the default is **No**, which specifies that the control numbers in the import file will be imported).
- 7. From the lists, select resources to import for each resource type, move the resources to the **To be imported list**, and click **Save** when you have selected all the necessary resources. If you select more than one resource type to import, you must repeat this step for each resource type.

**Note:** Some resources may require you to type the passphrase (created during export) before completing the import.

8. If you are importing a file or files that contains control numbers, the TP Control Numbers screen is displayed. Select the appropriate options and click **Next**.

**Note:** The option that you selected for **Keep existing control numbers** on the TP Envelopes screen will be used for the control numbers as well.

- 9. To update Sterling Integrator with the imported file or files, click **Finish**. This process may take several minutes, depending on the number and size of the libraries being imported.
- 10. When the message, *The system update completed successfully* displays, click **View Import Report** to see the import report.If errors occurred during import, next to **Data which failed to Import**, click **Download** to view the XML file containing the names of the objects that did not import. This option displays only when the import completed with errors.
- 11. To create a backup of the data as it existed prior to import, next to **Data in SI before Import**, click **Download**.
- 12. In the **Save As** dialog box, change the default filename, backup.xml, to a unique, meaningful name for this backup, and then click **Save**.
- 13. Click **Return** to continue.

### **Chapter 48. Import Trading Partner Data Through the Basic Import Utility**

#### **About this task**

To import a file containing document envelopes or control numbers (or both) from the command line:

#### **Procedure**

- 1. Change to the *install\_dir*/tp\_import directory.
- 2. Run one of the following commands: ./import.sh -input [*input filename*] (UNIX)

import.cmd -input [*input filename*] (Windows)

**Note:** *Input filename* is the name of the XML file you want to import. This is a mandatory parameter used with the Import utility.

./import.sh -batch [*input filename*] (UNIX)

import.cmd -batch [*input filename*] (Windows)

**Note:** *Input filename,* when you are running a batch import, indicates that each line in file name is a separate import (XML file) to run. This is a mandatory parameter used with the Import utility.

All the available parameters are listed in the following table:

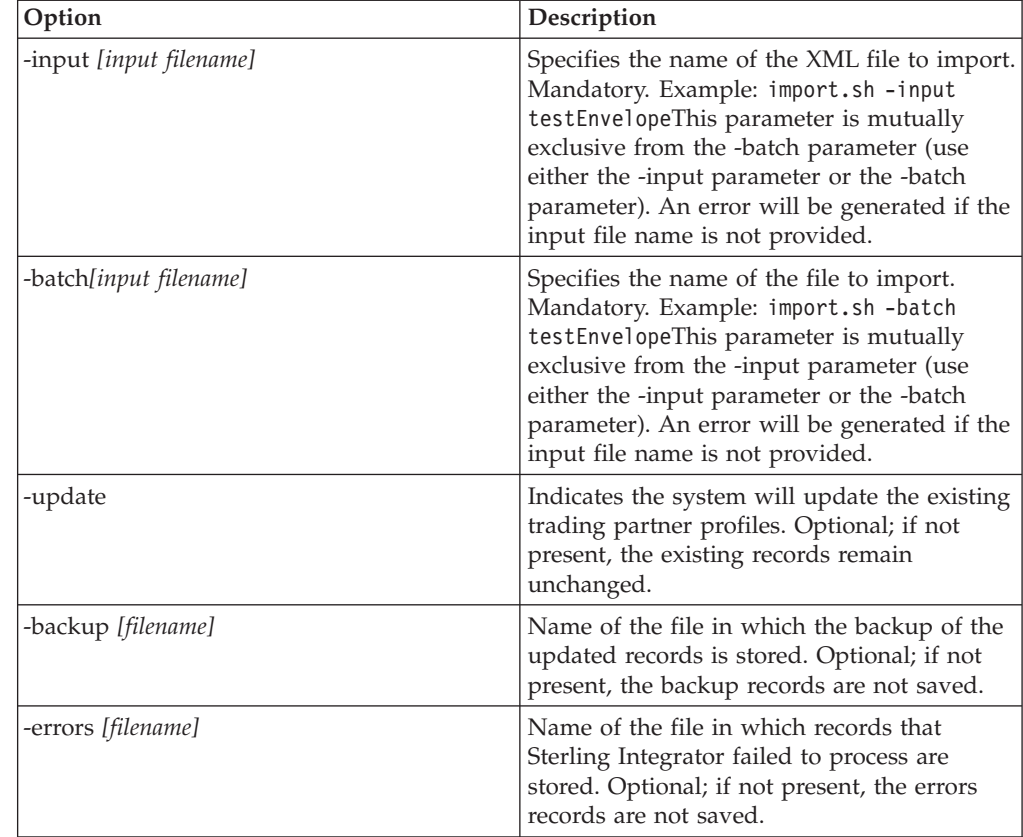

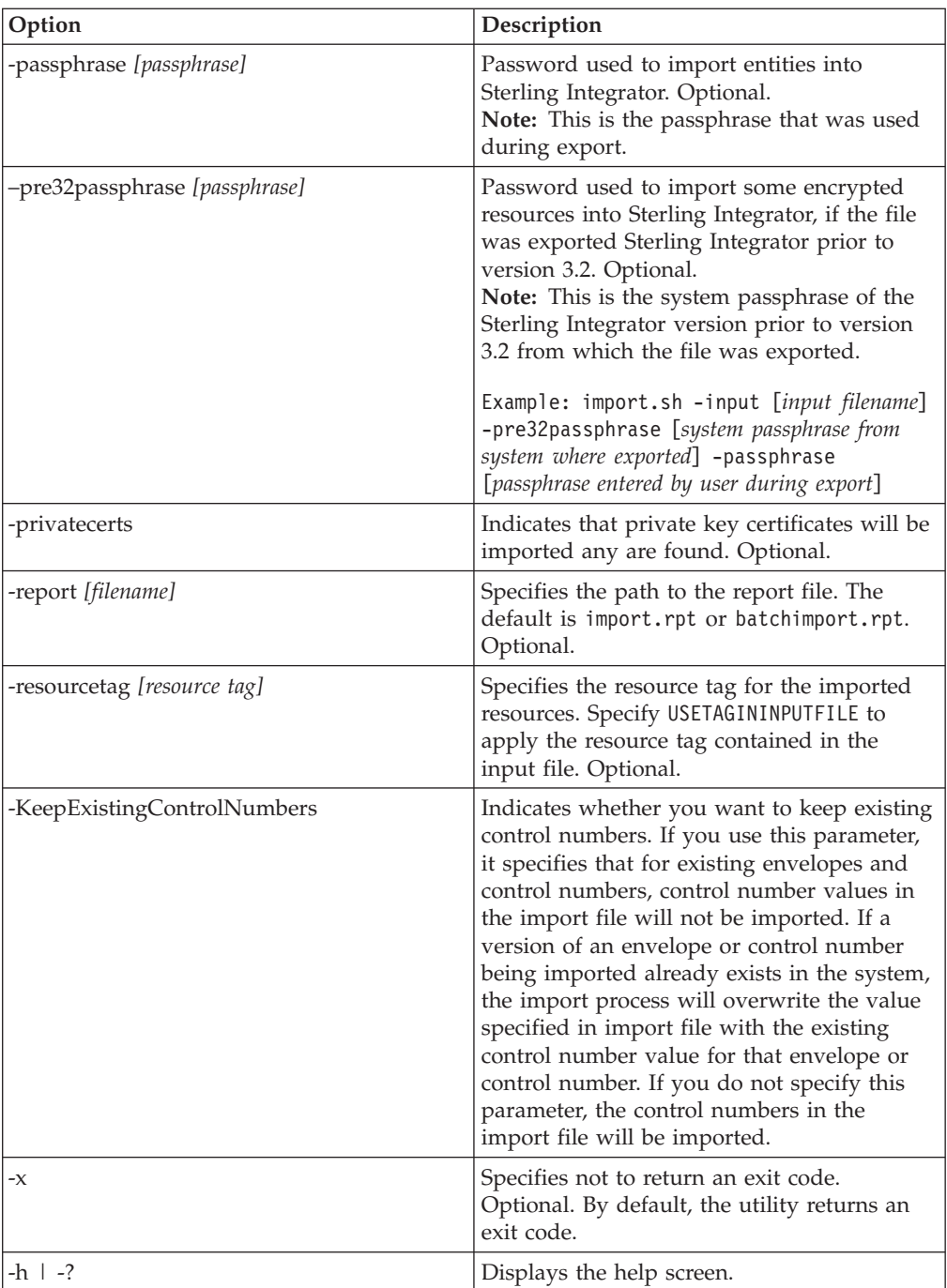

### **Chapter 49. Import Trading Partner Data as a CSV File**

#### **Before you begin**

Before you import, if you need to import partner information that will cause overwrites, perform the following steps:

- 1. Export the CSV file.
- 2. Run basicimport.sh or basicimport.cmd without the *-import* parameter to create the XML file.
- 3. Import the XML file into Sterling Integrator through the Resource Manager, which will present you with the option to specify whether objects that already exist in Sterling Integrator should be overwritten.

#### **About this task**

To import a CSV file from the command line:

#### **Procedure**

- 1. Change to the *install\_dir*/tp\_import directory.
- 2. Run one of the following commands: ./basicimport.sh -import [</*path and input CSV filename*>] (UNIX)

basicimport.cmd -import [</*path and input CSV filename>*] (Windows)

**Note:** When you run the Basic Import Utility with the -import parameter, the utility updates any existing files (if, for example, you previously imported the a CSV file with the same name as the one you are currently converting and importing). If you do not use the -import parameter, the utility will convert the CSV file to XML and you can import the XML file to Sterling Integrator using the Resource Manager Import interface. Using the Resource Manager enables you to specify not to update existing items. See *Importing Resources* for more information on using the Resource Manager.

The available parameter is listed in the following table:

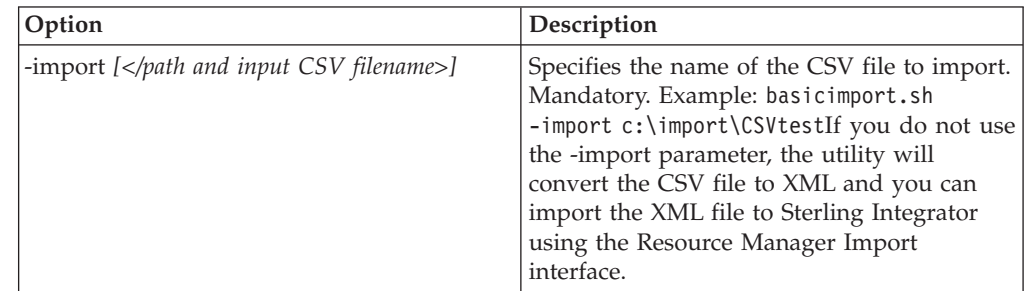

### **Chapter 50. Export Trading Partner Data Using the Command Line**

### **About this task**

To export a file from the command line:

#### **Procedure**

- 1. Change to the *install\_dir*/tp\_import directory.
- 2. Run one of the following commands: ./export.sh -input [*input filename*] (UNIX)

export.cmd -input [*input filename*] (Windows)

*Input filename* is the name of the XML file you want to export. This is a mandatory parameter.

All the available parameters are listed in the following table:

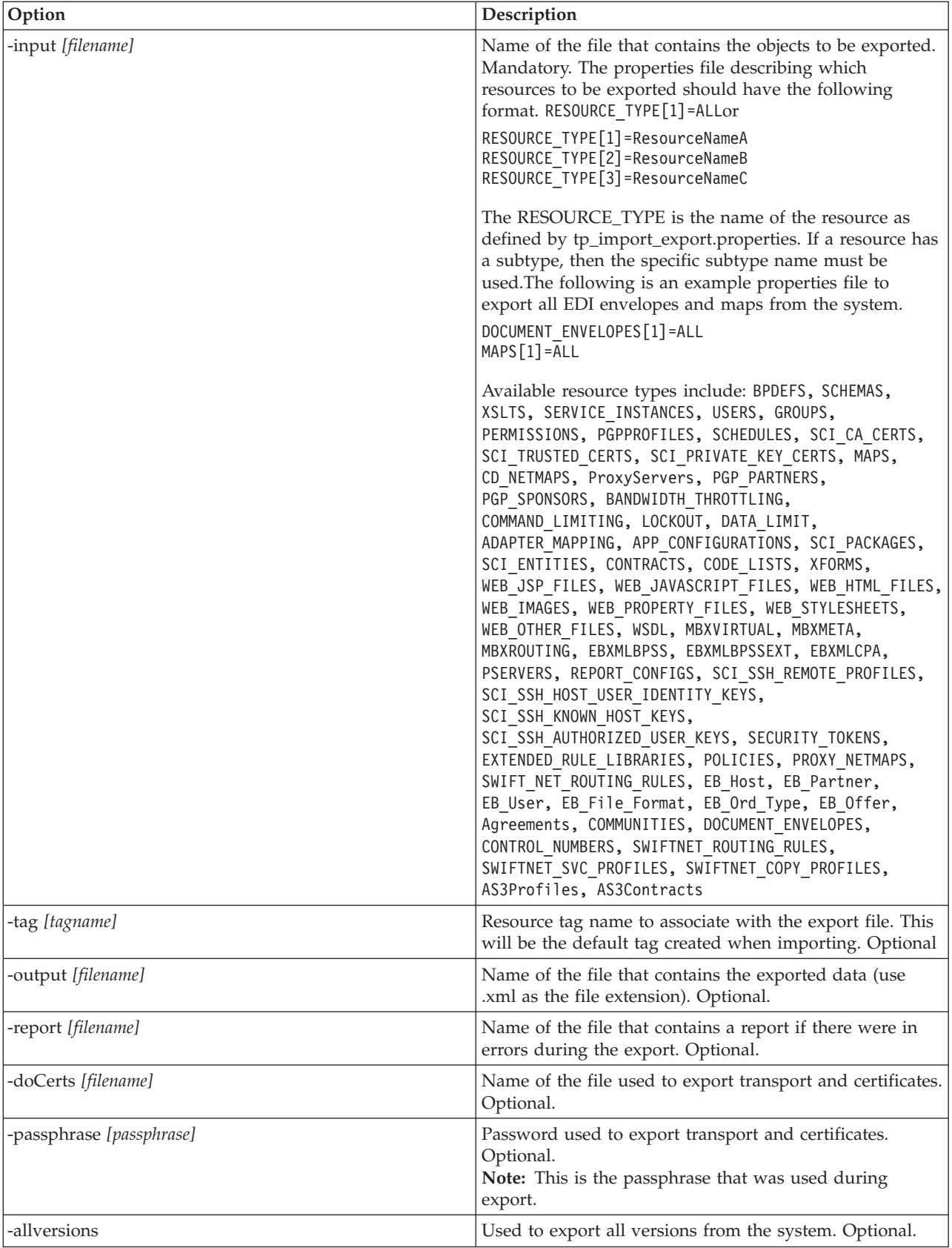

### **Chapter 51. Import Service GPM or the Workflow Context**

The Import service exercises the same functionality as the Import Resources option in the Resource Manager. When using the Import service, all available resources are imported, and all imported versions are set as the defaults, where applicable.

There is a new parameter when you configure the Import service through the GPM, **Keep existing control numbers**. The default for this parameter is **No**, which specifies that the control numbers in the import file will be imported.

If you change the **Keep existing control numbers** parameter to **Yes**, then it specifies that for existing envelopes and control numbers, control number values in the import file will not be imported. If a version of an envelope or control number being imported already exists in the system, the import process will overwrite the value specified in the import file with the existing control number value for that envelope or control number.

**Note:** You can specify whether to keep existing control numbers in through the GPM or BPML, but you cannot alter this parameter through the Sterling Integrator user interface.

As an alternative to changing the value for the Import Service **Keep existing control numbers** parameter to **Yes**, you can add the following to the raw BPML workflow context (the workflow context (WFC) represents the business process state after each service has run):

```
<process name="ImportServiceWithKeepExistingControlNumbers">
<sequence>
     <operation>
       <participant name="ImportService"/>
        <output message="Xout">
          <assign to="KeepExistingControlNumbers">True</assign>
          <assign to="." from="*"></assign>
       </output>
       <input message="Xin">
         <assign to="." from="*"></assign>
      </input>
     </operation>
</sequence>
</process>
```
### **Chapter 52. Import Trading Partner using Basic Import Utility Process**

### **About this task**

The Basic Import Utility uses the following process flow:

#### **Procedure**

- 1. Place a CSV file in the *install\_dir*/tp\_import/basic\_customer\_import\_collect directory.
- 2. The BasicCustomerImport\_FSA file system adapter scans this directory and picks up the CSV file on a scheduled basis.
- 3. The BasicCustomerImport\_FSA file system adapter initiates the predefined business process (BasicCustomerImport.bp).
- 4. The Basic Customer Import business process runs the import translation map (BasicCustomerImport.txo) and initiates the Import service.
- 5. The Import service imports the converted XML file into Sterling Integrator.

#### **Results**

If exceptions occur when running the Basic Import Utility, Sterling Integrator includes this information in the basic import report (BasicImportReport.rpt, in XML format), located in the *install\_dir*/tp\_import directory, which is generated after the Basic Import utility is run.

### **Chapter 53. CSV File Layout**

Your CSV file must conform to the file layout for the BasicCustomerImport map.

**Note:** Or, using the Map Editor, you can modify the BasicCustomerImport map as necessary so it conforms to your file layout (add map components, delete map components, and so forth). You will then need to compile the map (save it using the same name or modify the name of the translation map that is called by the Basic Customer Import business process) and check it in to Sterling Integrator.

The file layout is as follows:

Tag,Company\_Name,Reference\_URL,DUNS\_Number,Address\_1,Address\_2,City,State,Zip\_Code, TimeZone,Country,Email\_address,Phone\_number

**Note:** The appropriate values for the above fields are the same as when you type information in these fields using the Sterling Integrator Trading Partner interface.

An example of data in this format is as follows:

A,RomansFloorsAndMore,www.romansfloors.com,01234567899,13 Measle Lane,2nd Floor,Powell,OH,43065,-05,US,roman@romansfloors.com,614-555-1212

# **Chapter 54. Exit Codes**

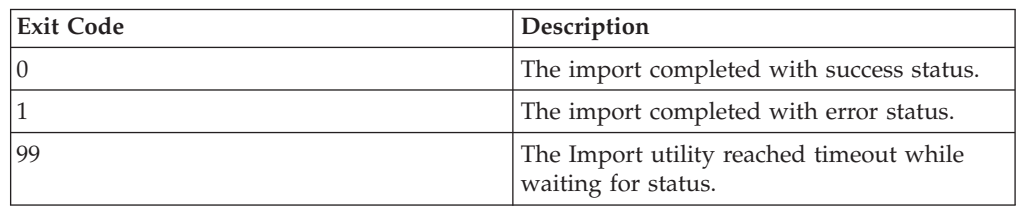

These import utilities return the following exit codes:

# **Chapter 55. Test an HTTP Profile**

You can test the HTTP profile by going to the Trading Partner Profile screen in the Admin Console and selecting **Test Now** next to the profile you want to verify. The **TestNow** option enables you to verify that a new or updated trading partner profile that uses HTTP as the communications protocol is working correctly. For additional information about TestNow, see *Using the AS2 and HTTP TestNow Feature*.

### **Notices**

This information was developed for products and services offered in the U.S.A.

IBM® may not offer the products, services, or features discussed in this document in other countries. Consult your local IBM representative for information on the products and services currently available in your area. Any reference to an IBM product, program, or service is not intended to state or imply that only that IBM product, program, or service may be used. Any functionally equivalent product, program, or service that does not infringe any IBM intellectual property right may be used instead. However, it is the user's responsibility to evaluate and verify the operation of any non-IBM product, program, or service.

IBM may have patents or pending patent applications covering subject matter described in this document. The furnishing of this document does not grant you any license to these patents. You can send license inquiries, in writing, to:

*IBM Director of Licensing*

*IBM Corporation*

*North Castle Drive*

*Armonk, NY 10504-1785*

*U.S.A.*

For license inquiries regarding double-byte character set (DBCS) information, contact the IBM Intellectual Property Department in your country or send inquiries, in writing, to:

*Intellectual Property Licensing*

*Legal and Intellectual Property Law*

*IBM Japan Ltd.*

*19-21, Nihonbashi-Hakozakicho, Chuo-ku*

*Tokyo 103-8510, Japan*

**The following paragraph does not apply to the United Kingdom or any other country where such provisions are inconsistent with local law:** INTERNATIONAL BUSINESS MACHINES CORPORATION PROVIDES THIS PUBLICATION "AS IS" WITHOUT WARRANTY OF ANY KIND, EITHER EXPRESS OR IMPLIED, INCLUDING, BUT NOT LIMITED TO, THE IMPLIED WARRANTIES OF NON-INFRINGEMENT, MERCHANTABILITY OR FITNESS FOR A PARTICULAR PURPOSE. Some states do not allow disclaimer of express or implied warranties in certain transactions, therefore, this statement may not apply to you.

This information could include technical inaccuracies or typographical errors. Changes are periodically made to the information herein; these changes will be incorporated in new editions of the publication. IBM may make improvements and/or changes in the product(s) and/or the program(s) described in this publication at any time without notice.

Any references in this information to non-IBM Web sites are provided for convenience only and do not in any manner serve as an endorsement of those Web sites. The materials at those Web sites are not part of the materials for this IBM product and use of those Web sites is at your own risk.

IBM may use or distribute any of the information you supply in any way it believes appropriate without incurring any obligation to you.

Licensees of this program who wish to have information about it for the purpose of enabling: (i) the exchange of information between independently created programs and other programs (including this one) and (ii) the mutual use of the information which has been exchanged, should contact:

*IBM Corporation*

*J46A/G4*

*555 Bailey Avenue*

*San Jose, CA 95141-1003*

*U.S.A.*

Such information may be available, subject to appropriate terms and conditions, including in some cases, payment of a fee.

The licensed program described in this document and all licensed material available for it are provided by IBM under terms of the IBM Customer Agreement, IBM International Program License Agreement or any equivalent agreement between us.

Any performance data contained herein was determined in a controlled environment. Therefore, the results obtained in other operating environments may vary significantly. Some measurements may have been made on development-level systems and there is no guarantee that these measurements will be the same on generally available systems. Furthermore, some measurements may have been estimated through extrapolation. Actual results may vary. Users of this document should verify the applicable data for their specific environment.

Information concerning non-IBM products was obtained from the suppliers of those products, their published announcements or other publicly available sources. IBM has not tested those products and cannot confirm the accuracy of performance, compatibility or any other claims related to non-IBM products. Questions on the capabilities of non-IBM products should be addressed to the suppliers of those products.

All statements regarding IBM's future direction or intent are subject to change or withdrawal without notice, and represent goals and objectives only.

All IBM prices shown are IBM's suggested retail prices, are current and are subject to change without notice. Dealer prices may vary.

This information is for planning purposes only. The information herein is subject to change before the products described become available.

This information contains examples of data and reports used in daily business operations. To illustrate them as completely as possible, the examples include the names of individuals, companies, brands, and products. All of these names are fictitious and any similarity to the names and addresses used by an actual business enterprise is entirely coincidental.

#### COPYRIGHT LICENSE:

This information contains sample application programs in source language, which illustrate programming techniques on various operating platforms. You may copy, modify, and distribute these sample programs in any form without payment to IBM, for the purposes of developing, using, marketing or distributing application programs conforming to the application programming interface for the operating platform for which the sample programs are written. These examples have not been thoroughly tested under all conditions. IBM, therefore, cannot guarantee or imply reliability, serviceability, or function of these programs. The sample programs are provided "AS IS", without warranty of any kind. IBM shall not be liable for any damages arising out of your use of the sample programs.

Each copy or any portion of these sample programs or any derivative work, must include a copyright notice as follows:

© IBM 2013. Portions of this code are derived from IBM Corp. Sample Programs. © Copyright IBM Corp. 2013.

If you are viewing this information softcopy, the photographs and color illustrations may not appear.

#### **Trademarks**

IBM, the IBM logo, and ibm.com<sup>®</sup> are trademarks or registered trademarks of International Business Machines Corp., registered in many jurisdictions worldwide. Other product and service names might be trademarks of IBM or other companies. A current list of IBM trademarks is available on the Web at ["Copyright and](http://www.ibm.com/legal/copytrade.shtml) [trademark information"](http://www.ibm.com/legal/copytrade.shtml) at [http://www.ibm.com/legal/copytrade.shtml.](http://www.ibm.com/legal/copytrade.shtml)

Adobe, the Adobe logo, PostScript, and the PostScript logo are either registered trademarks or trademarks of Adobe Systems Incorporated in the United States, and/or other countries.

IT Infrastructure Library is a registered trademark of the Central Computer and Telecommunications Agency which is now part of the Office of Government Commerce.

Intel, Intel logo, Intel Inside, Intel Inside logo, Intel Centrino, Intel Centrino logo, Celeron, Intel Xeon, Intel SpeedStep, Itanium, and Pentium are trademarks or registered trademarks of Intel Corporation or its subsidiaries in the United States and other countries.

Linux is a registered trademark of Linus Torvalds in the United States, other countries, or both.

Microsoft, Windows, Windows NT, and the Windows logo are trademarks of Microsoft Corporation in the United States, other countries, or both.

ITIL is a registered trademark, and a registered community trademark of the Office of Government Commerce, and is registered in the U.S. Patent and Trademark Office.

UNIX is a registered trademark of The Open Group in the United States and other countries.

Java<sup>™</sup> and all Java-based trademarks and logos are trademarks or registered trademarks of Oracle and/or its affiliates.

Cell Broadband Engine is a trademark of Sony Computer Entertainment, Inc. in the United States, other countries, or both and is used under license therefrom.

Linear Tape-Open, LTO, the LTO Logo, Ultrium and the Ultrium Logo are trademarks of HP, IBM Corp. and Quantum in the U.S. and other countries.

Connect Control Center®, Connect:Direct®, Connect:Enterprise®, Gentran®, Gentran®:Basic®, Gentran:Control®, Gentran:Director®, Gentran:Plus®, Gentran:Realtime®, Gentran:Server®, Gentran:Viewpoint®, Sterling Commerce™, Sterling Information Broker®, and Sterling Integrator® are trademarks or registered trademarks of Sterling Commerce®, Inc., an IBM Company.

Other company, product, and service names may be trademarks or service marks of others.

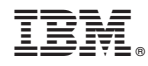

Product Number:

Printed in USA